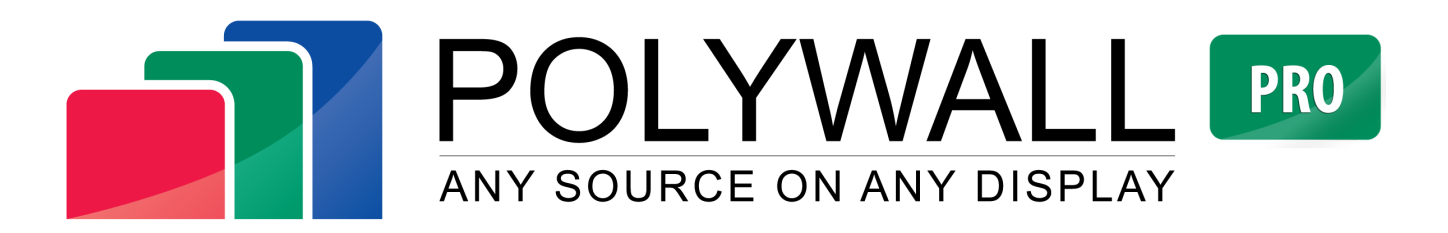

# **Operator Manual**

**Version 2.0.1033**

**January 2018**

# **Content**

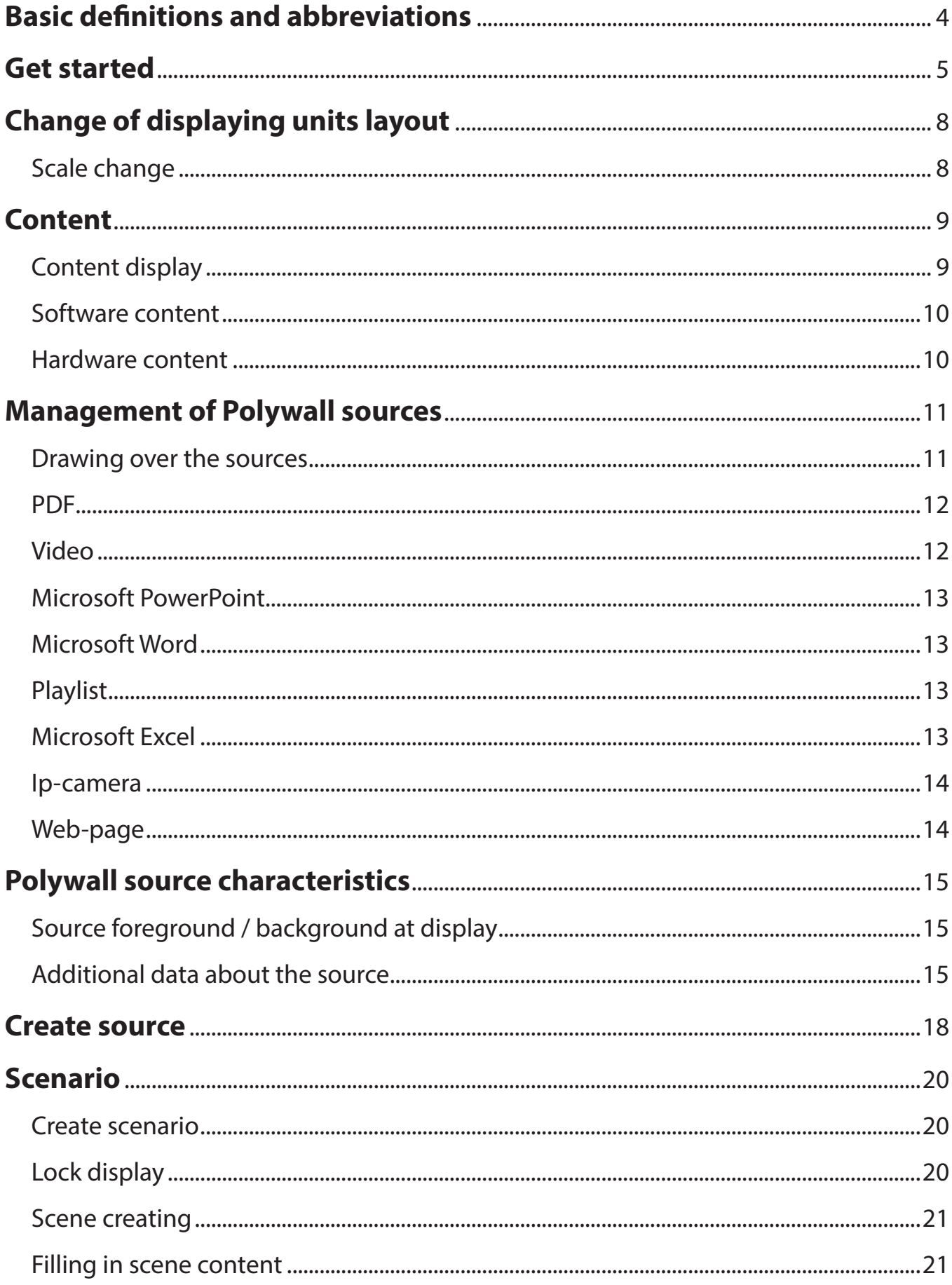

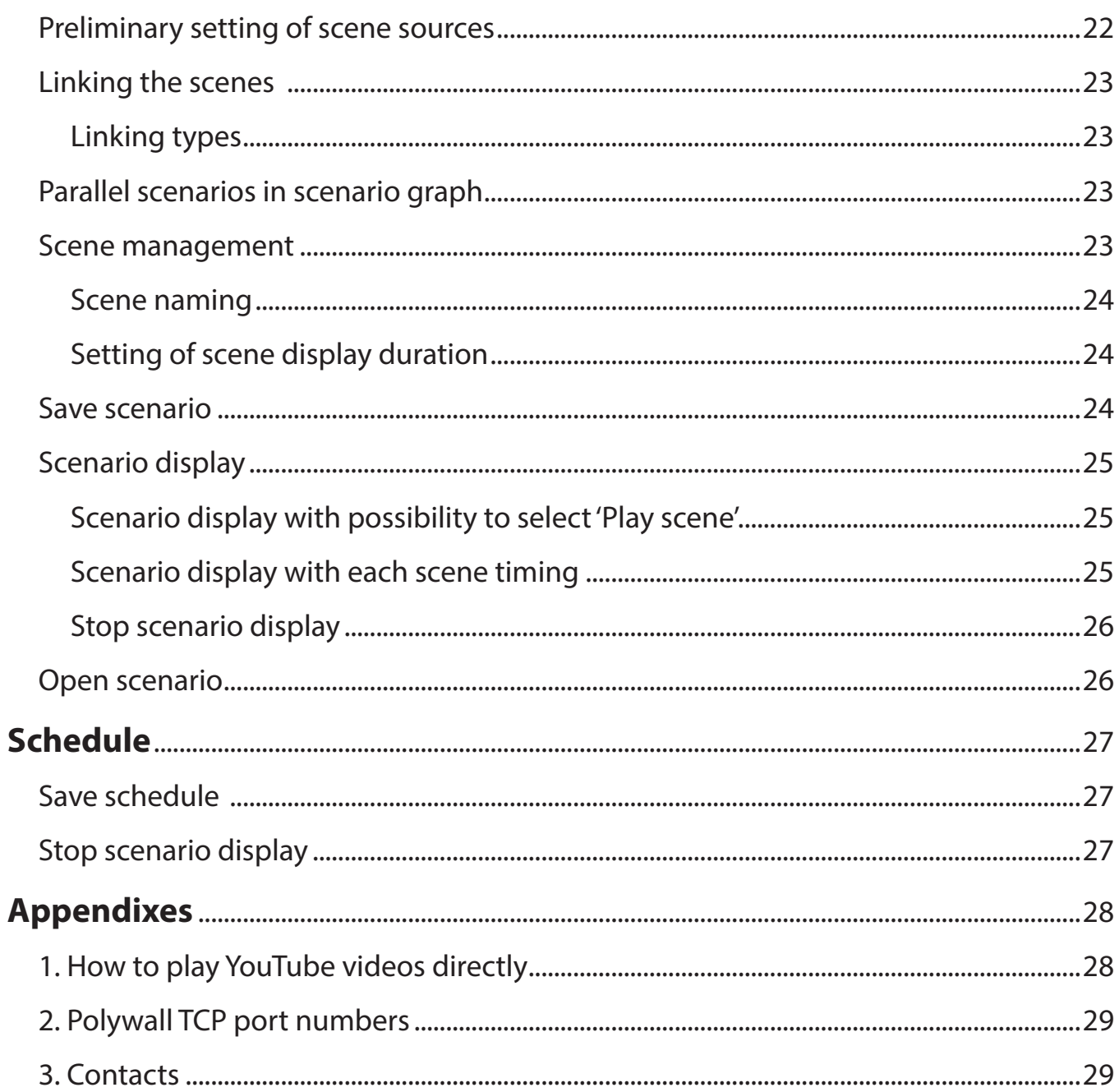

# **Basic definitions and abbreviations**

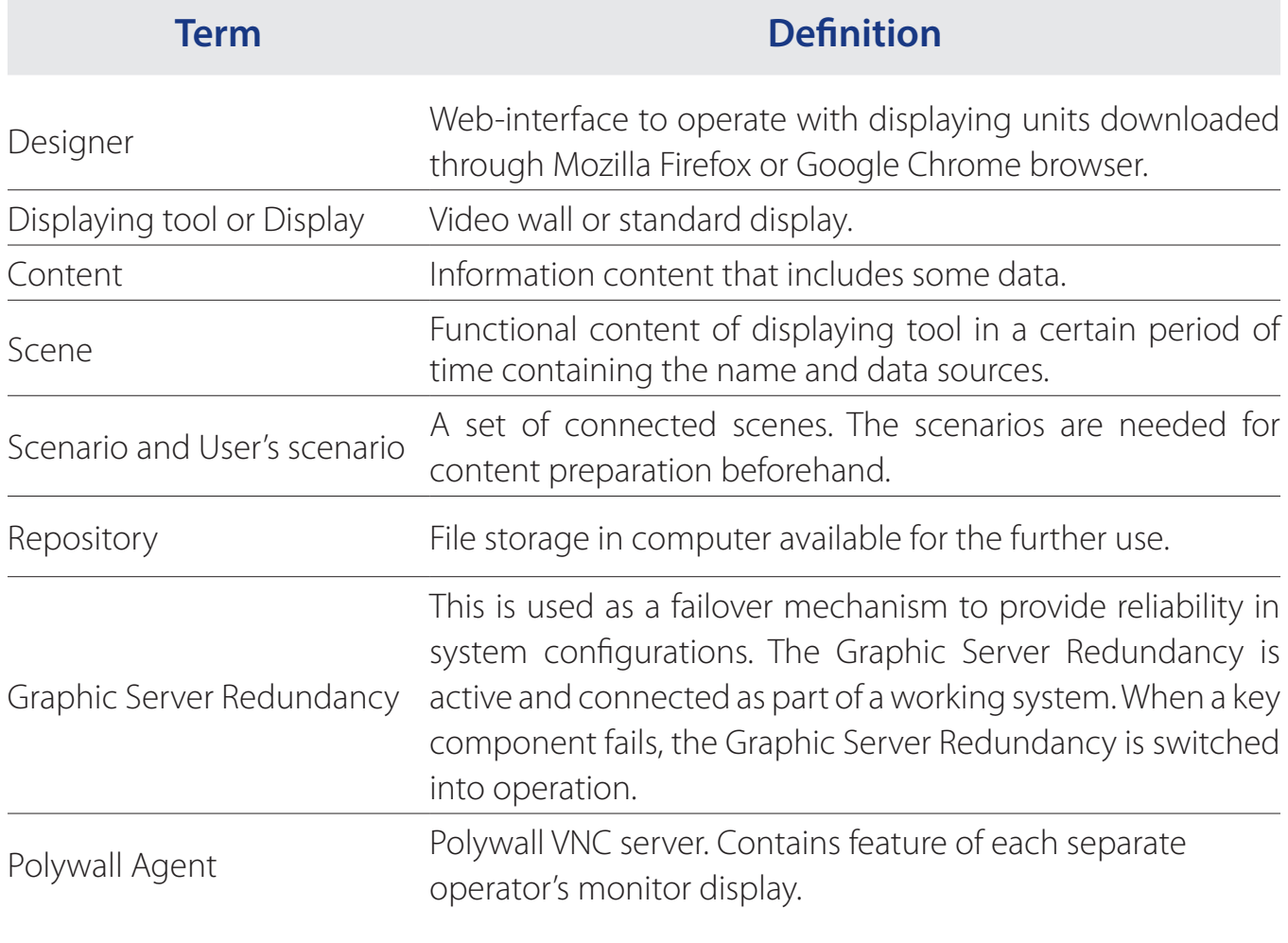

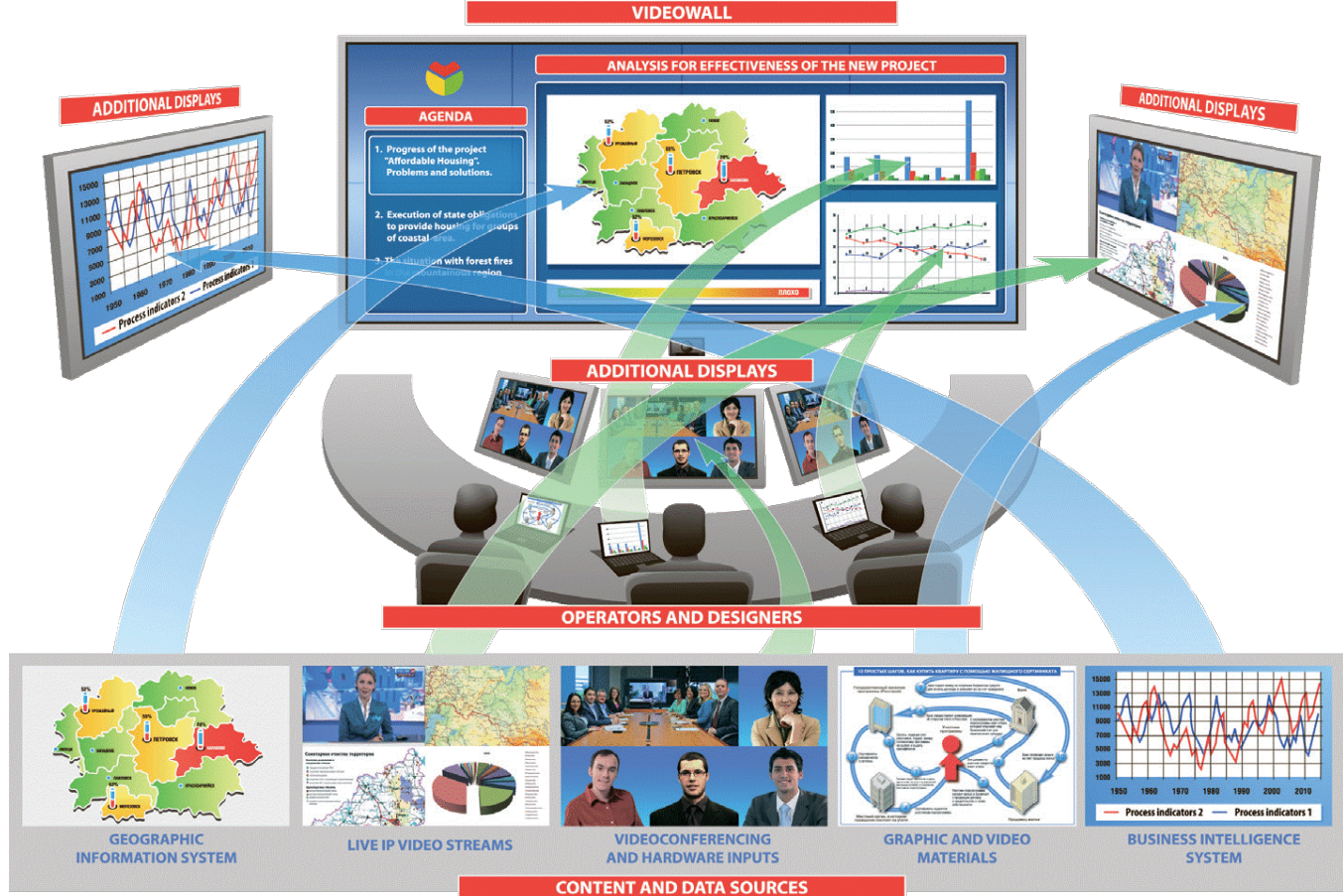

# **Get started**

Open **Mozilla Firefox** or **Google Chrome** browser and enter in address line

*'http://IP-address\_of\_Server:8080/Polywall/designer'*

Polywall Designer interface will be opened.

#### **HTTPS** Open **Mozilla Firefox** or **Google Chrome** browser and enter in address line*'https://IP-address\_of\_Server:8080/Polywall/designer'* Polywall Designer interface will be opened. Security alert will be displayed. Press **'I Understand the Risks'** , then press **'Add exception…'** and '**Confirm security exception'. This Connection is Untrusted** You have asked Firefox to connect securely to 192.168.179.128:8080, but we can't confirm that your connection is secure Normally, when you try to connect securely, sites will present trusted identification to prove that you<br>are going to the right place. However, this site's identity can't be verified. **What Should I Do** If you usually connect to this site without problems, this error could mean that someone is trying to impersonate the site, and you shouldn't continue Get me out of here!  $\mathbf{x}$ **Add Security Exception**  $\blacktriangleright$  Technical Details You are about to override how Firefox identifies this site ▼ I Understand the Risks Legitimate banks, stores, and other public sites will not ask you to do this. If you understand what's going on, you can tell Firefox to start trusting this site's identification.<br>you trust the site, this error could mean that someone is tampering with your connection. Server Get Certificate Location: Don't add an exception unless you know there's a good reason why this site doesn't use trust identification Certificate Status This site attempts to identify itself with invalid information. Add Exception.  $\underline{\mathsf{View}}$ ... **Wrong Site** The certificate belongs to a different site, which could mean that someone is trying to impersonate this site Unknown Identity The certificate is not trusted because it hasn't been verified as issued by a trusted authority using a secure signature. Permanently store this exception Confirm Security Exception Cancel  $-x$ Authentication Required A username and password are being requested by https://192.168.179.128:8080. The site says: 2 "Authentication required" User Name: login1 Password: **\*\*\*\*\*\*\*\*\*\***  $OK$ Cancel

If authorization window is displayed during interface loading, enter your LDAP account details (login and password) or request the required input data from Polywall administrator. Polywall Designer contains 4 sections.

Section '**Live**' and '**Files**' opened.

'**Live**'. Displays data loaded through displaying units at the moment.

'**Files**'. The section contains files/sources directories available for view.

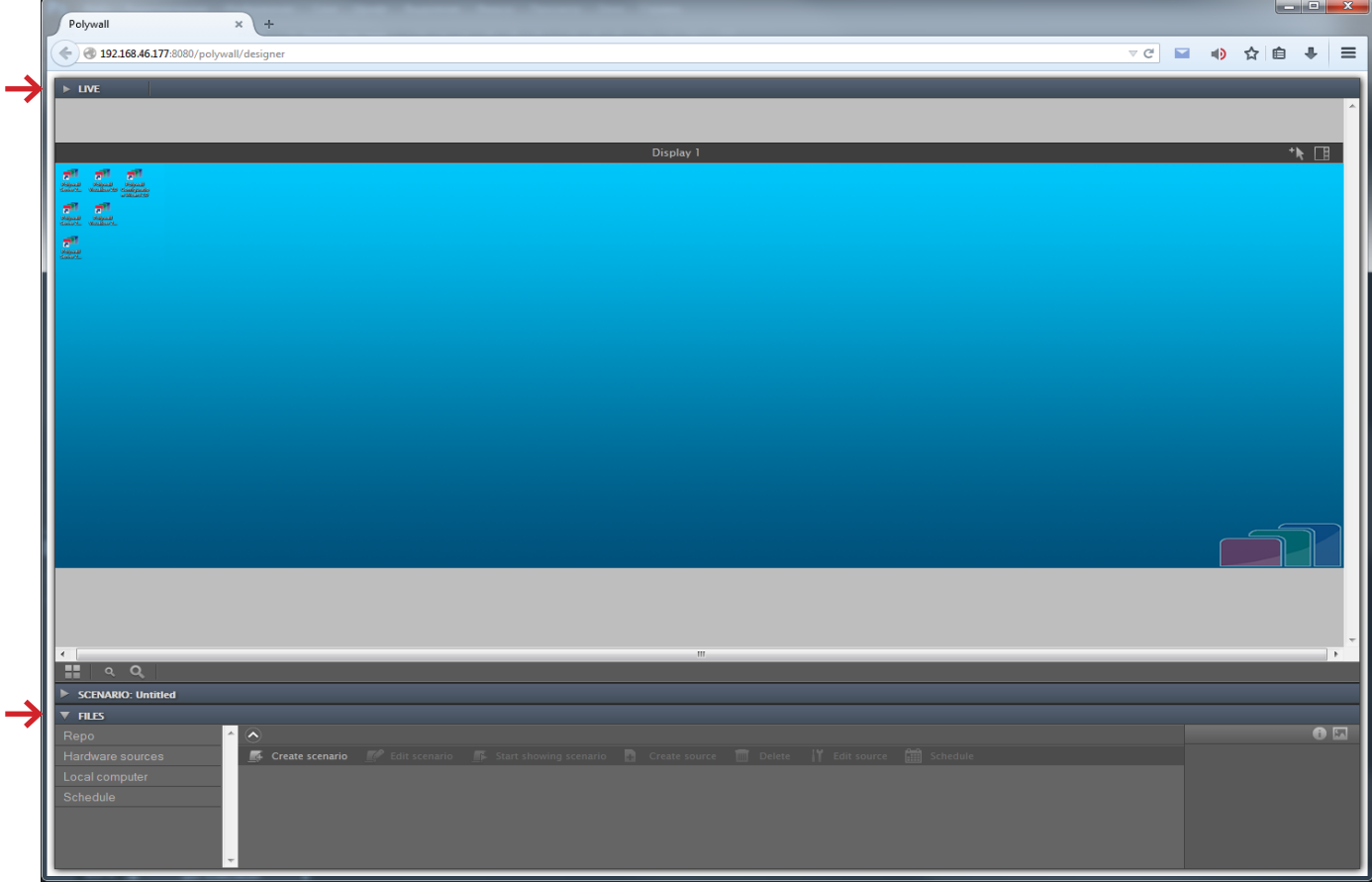

Sections '**Scenario**' and '**Preview**' are hidden.

'**Scenario'**. Intended for scenario planning and saving to display the content.

'**Preview**'. Intended for preliminary scene preview.

**Full Polywall Designer interface contains:**

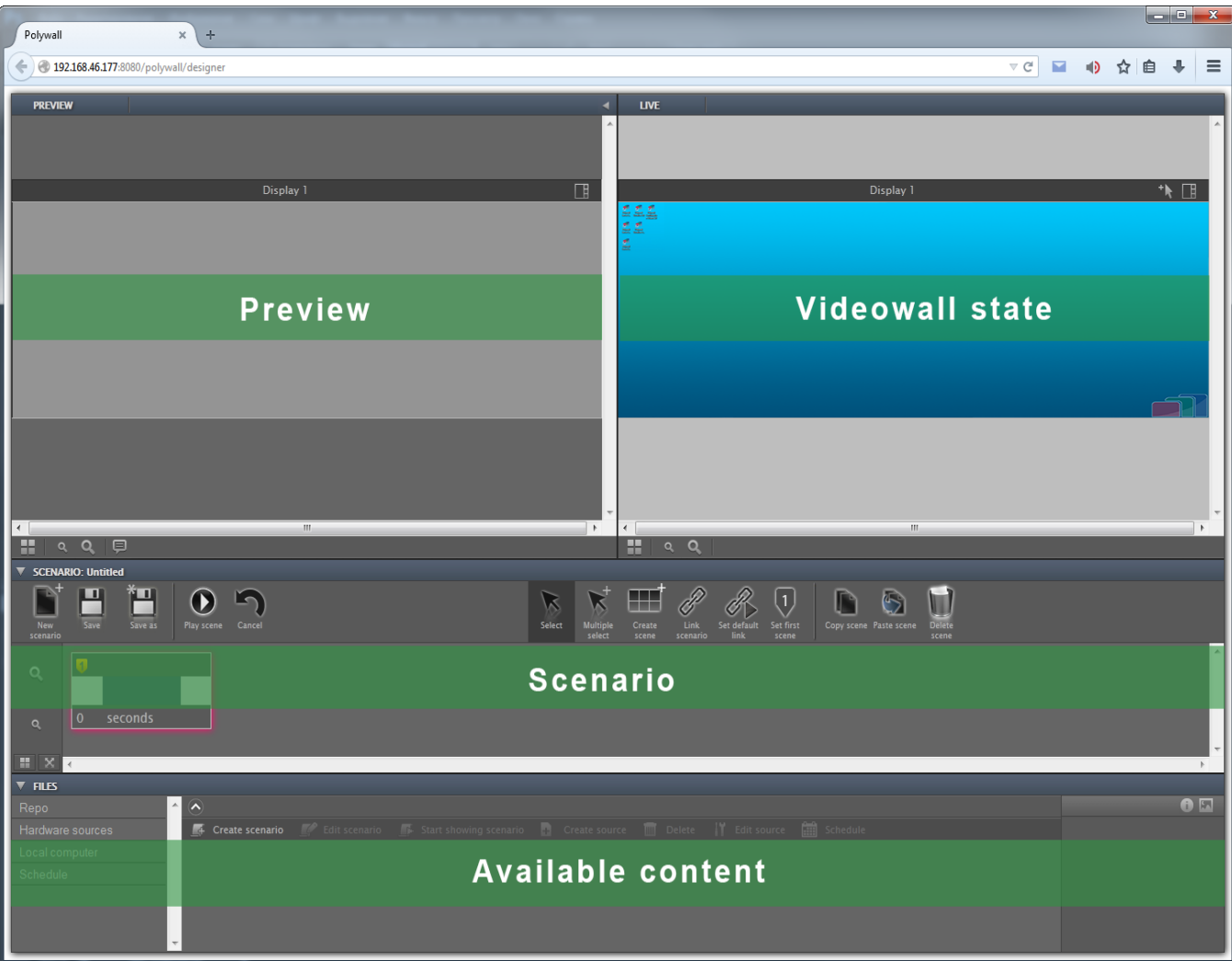

### **PRO**

If display is partially overlapped with blue, the account is prevented from control of this part of display.  $\mathbf{r}$ 

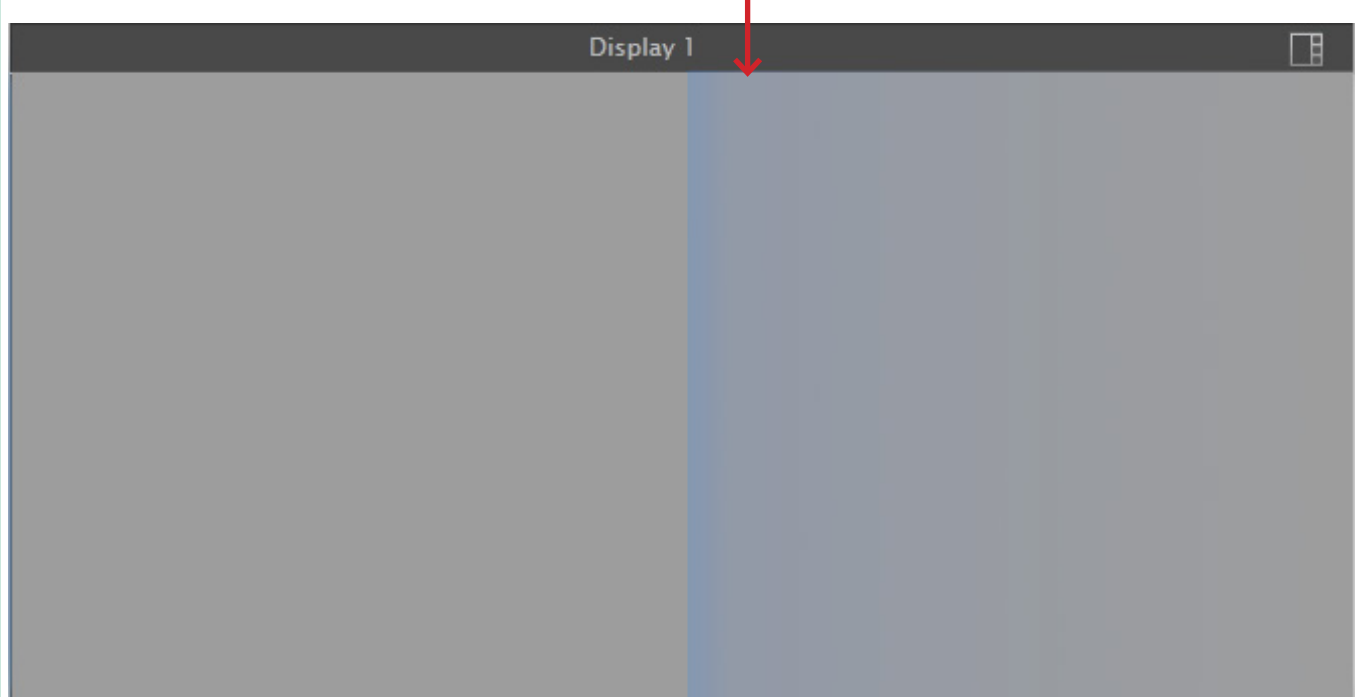

# **Change of displaying units layout**

The section '**Live**' shows available displaying tools. Find the layout button on the dashboard and choose the needed layout. Layouts available will change depending in video wall configuration.

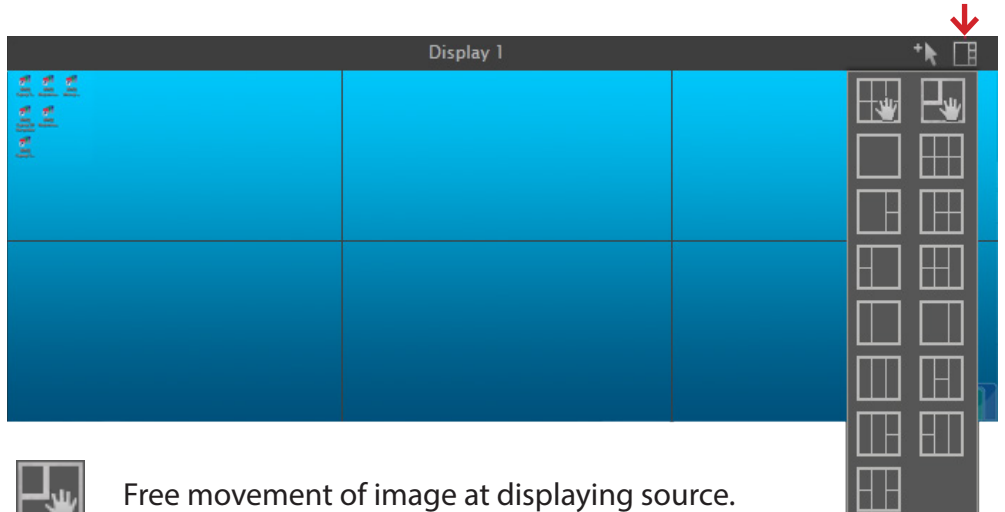

Movement of image at displaying source to grid.

# **Scale change**

**In the left lower corner of 'Live' section is located a scale panel with the next functionality:**

- 1. return to default scale at the Designer screen;
- 2. zoom out of displaying units at the Designer screen;
- 3. zoom in of displaying units at the Designer screen.

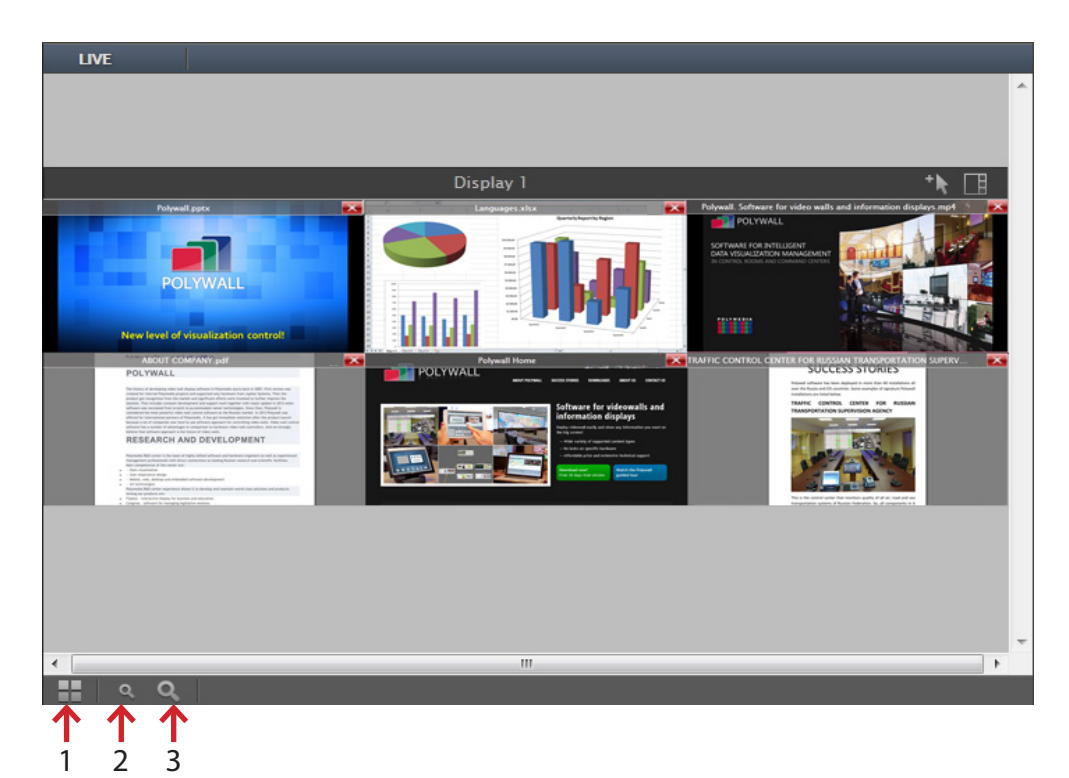

# **Content**

Content available for displaying is located in section '**Files**' in the bottom of Polywall Designer. The left corner contains the available repository. They vary depending on configuration of your system.

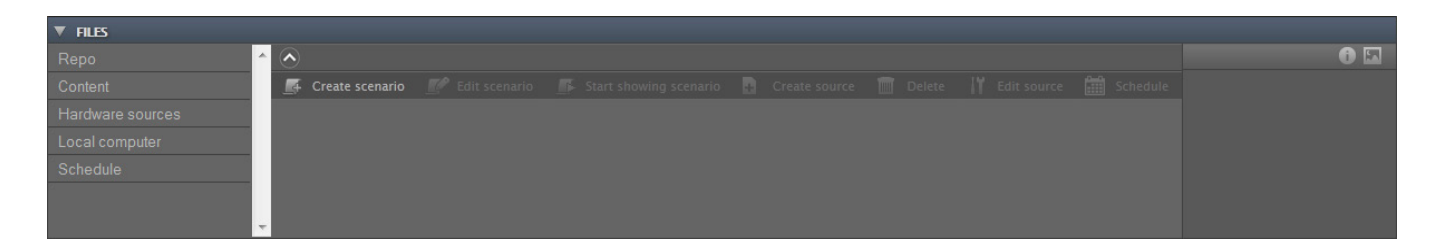

- '**Local computer**' is a folder in operator computer.
- '**Schedule**' is intended to show scenario schedules available in this folder/server.
- '**Hardware sources**' contains hardware sources connected to server.
- '**[Display name] Inputs**' contains hardware sources connected to the display directly.

All the other folders can be located at the other computers.

# **Content display**

Move the needed content to the displaying tool.

Move the content to the required place at the display in needed.

To display some types of Web-page content Flash Player is required.

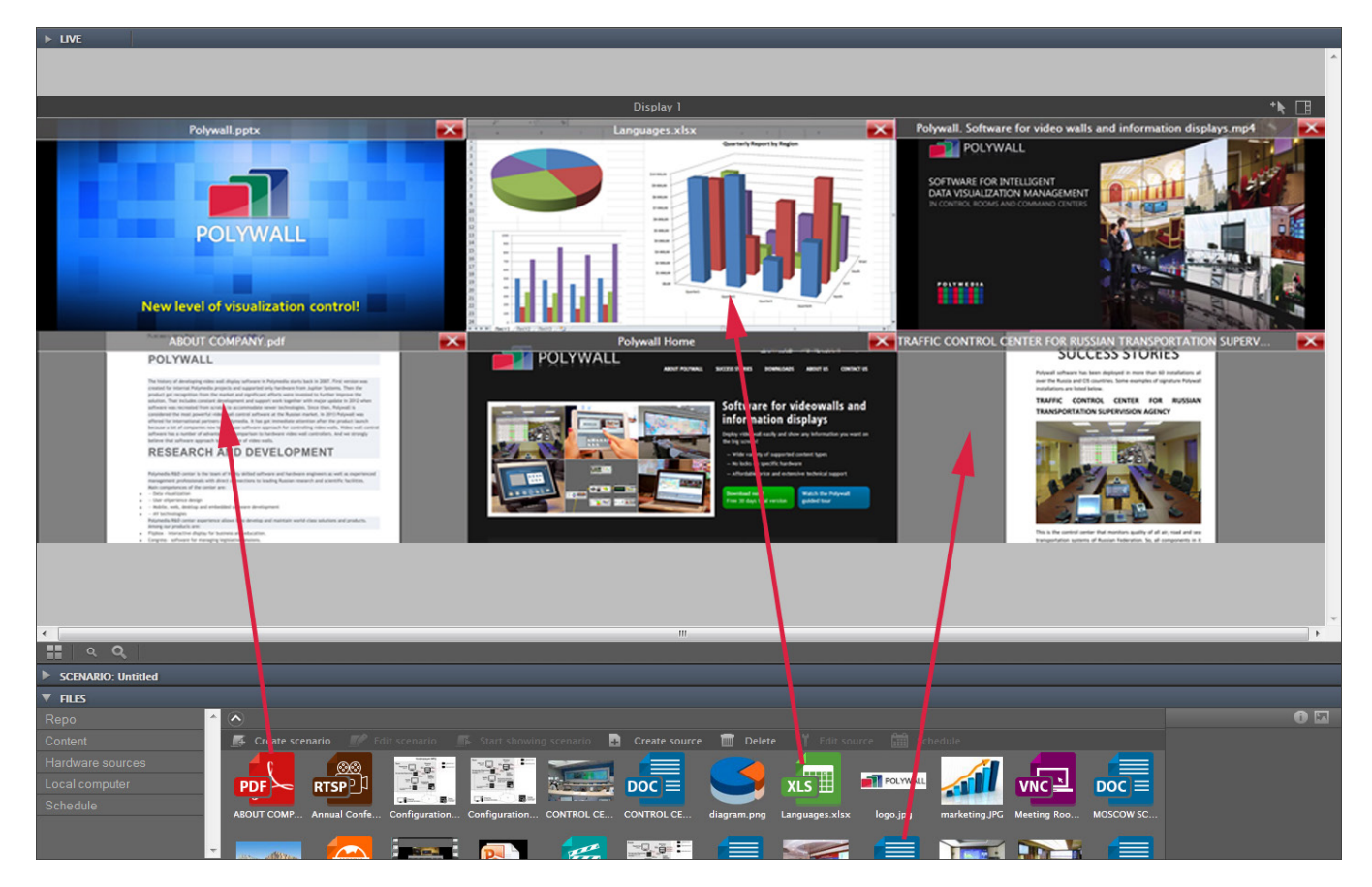

#### **Sources POLYWALL POLYWALL PRO** MS Office (DOC, XLS, PPT, DOCX,  $\checkmark$  $\checkmark$ XLSX, PPTX) Image (JPG, JPEG, BMP, GIF, PNG)  $\checkmark$  $\checkmark$ Video (AVI, MPEG, WMV, 3GP, 3G2,  $\checkmark$  $\checkmark$ MOV, MPG, MP4, FLV, MKV)  $\checkmark$ Ip-camera  $\checkmark$ Web-pages  $\checkmark$  $\checkmark$ Video stream (RTSP, H.264)  $\checkmark$  $\checkmark$ **Software** Remote desktop (VNC Viewer)  $\checkmark$  $\checkmark$ PDF  $\checkmark$  $\checkmark$ Text  $\checkmark$  $\checkmark$ Application (EXE)  $\checkmark$  $\checkmark$ Polywall Agent (Polywall VNC  $\bm{x}$  $\checkmark$ Server) Playlist (AVI, MPEG, WMV, 3GP, 3G2,  $\checkmark$  $\checkmark$ MOV, MPG, MP4, FLV, MKV) Hardware RGB-source  $\checkmark$  $\checkmark$  $\mathbf{v}$  $\mathbf{v}$ Computer, server station Video-conference communication  $\checkmark$  $\checkmark$ terminal **Hardware** Document-camera  $\checkmark$  $\checkmark$  $\checkmark$ Video camera (hardware videosource) DVD-player TV-tuner

#### **The following types of displaying sources are supported:**

# **Management of Polywall sources**

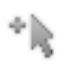

**Press the button to control content.** 

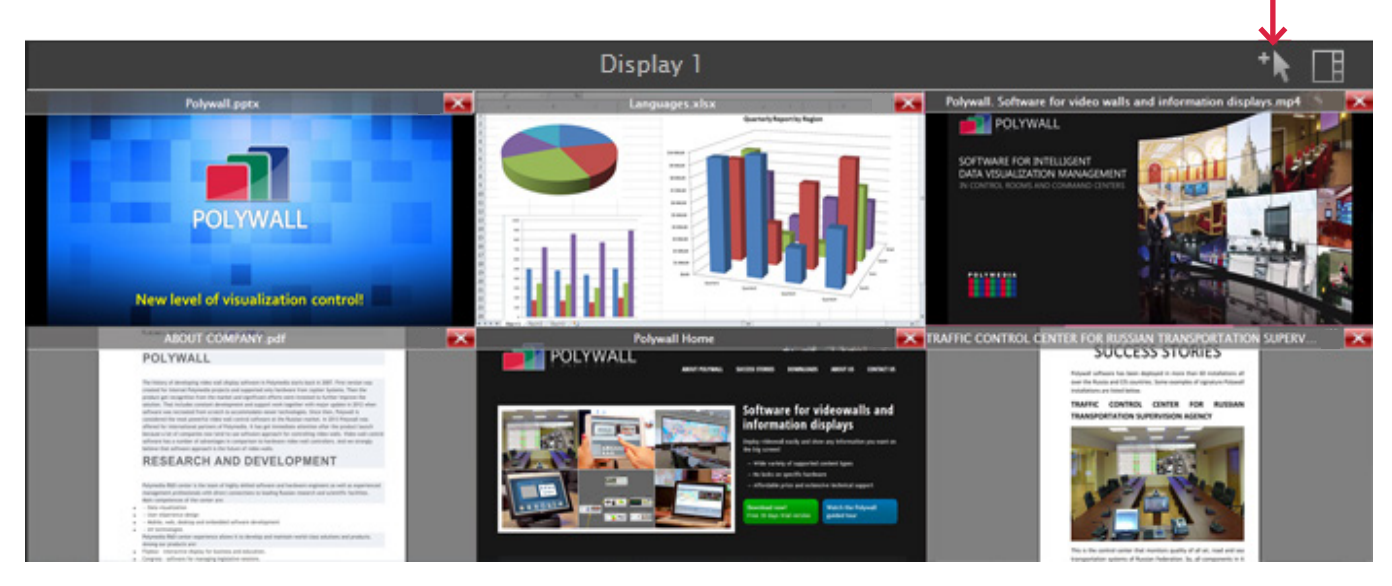

## **Drawing over the sources**

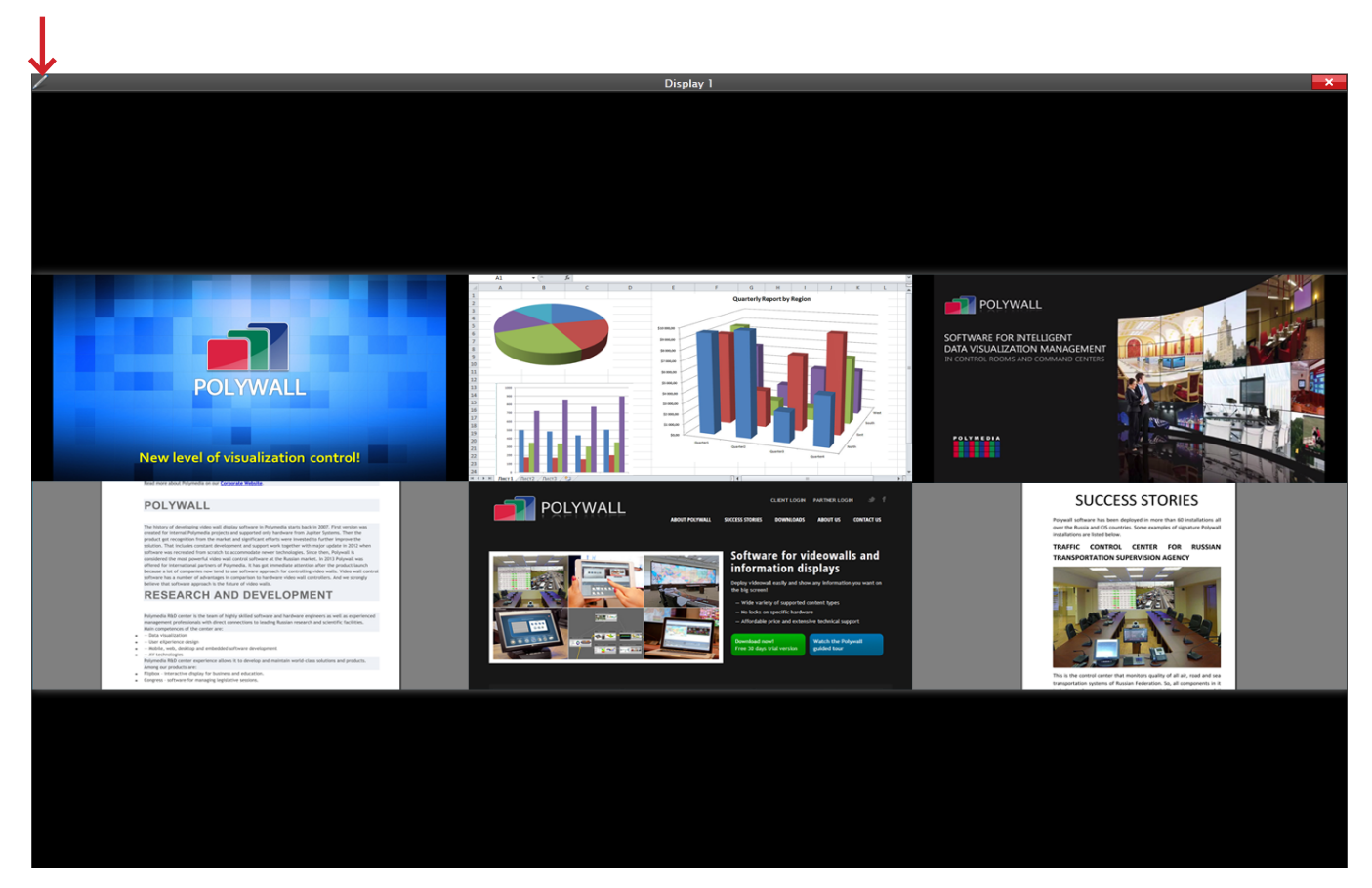

During management of Polywall sources press the market icon in the left upper corner.

### **The next functions are available:**

- Instrument selection: marker and eraser;
- Colour selection: red, green and blue;
- Thickness selection: 1, 3, 5, 10, 20, 30;
- Full erasing of all drawn at the display;
- Cancel of full erasing.

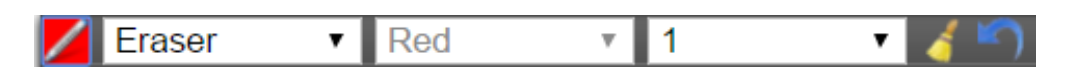

Polywall system provides its control elements for each source type. Control elements are shown during selection of displaying source at display.

# **PDF**

#### **Functionality:**

- document navigation in 4 directions using arrows;
- scaling using '**+'** and '**-'** buttons;
- shift to page up/down using '▷▷' and '◁◁' buttons;

• shift to first/last page using ' $\leq$ <sup>'</sup> and '**▷**▷' buttons.

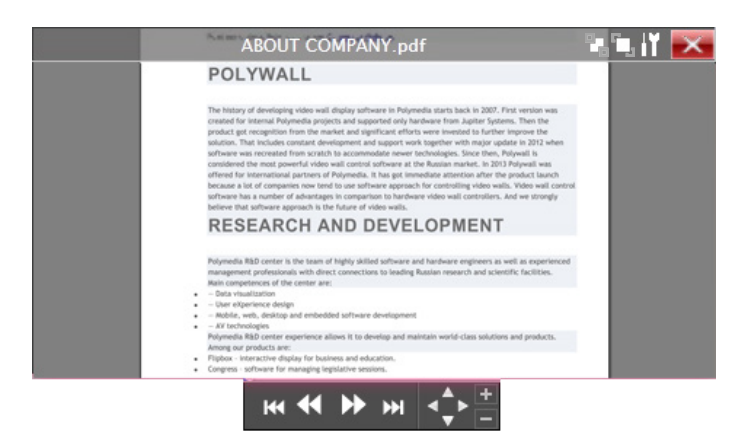

# **Video**

### **Functionality:**

- video Rewind forward/back using '|◁◁' and '▷▷|' buttons;
- pause button '||';
- stop button '■';
- reverse button '▷'.

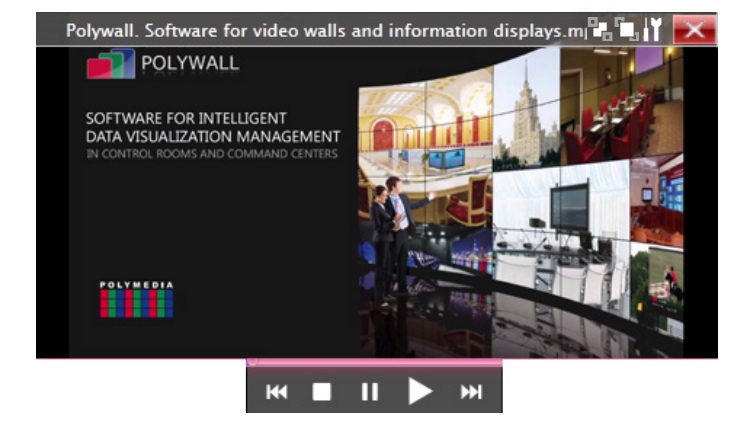

# **Microsoft PowerPoint**

### **Functionality:**

- shift to page up/down using '**▷**' and '**◁**' buttons;
- shift to first/last page using '**|◁**' and '**▷|**' buttons.

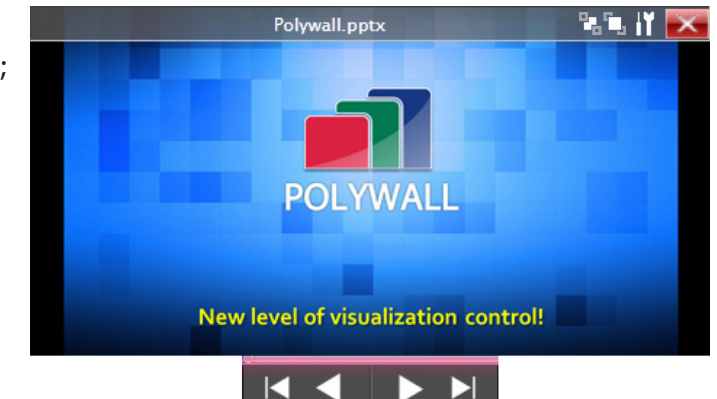

# **Microsoft Word**

### **Functionality:**

- document navigation in 4 directions using arrows;
- scaling using '+' and '-' buttons;
- shift to page up/down using '▷▷' and '◁◁' buttons;
- shift to first/last page using '|⊲√' and ' buttons.

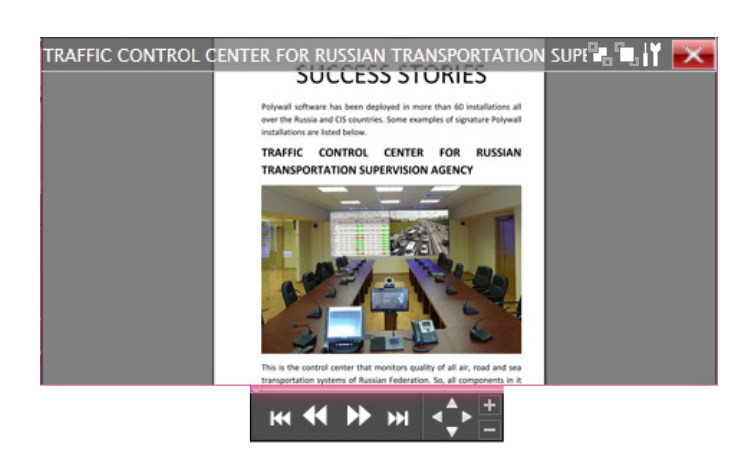

# **Playlist**

### **Functionality:**

- to switch video use buttons '**|◁◁**' and '**▷▷|**' buttons;
- pause button '**||**';
- stop button '■';
- reverse button '**▷**'.

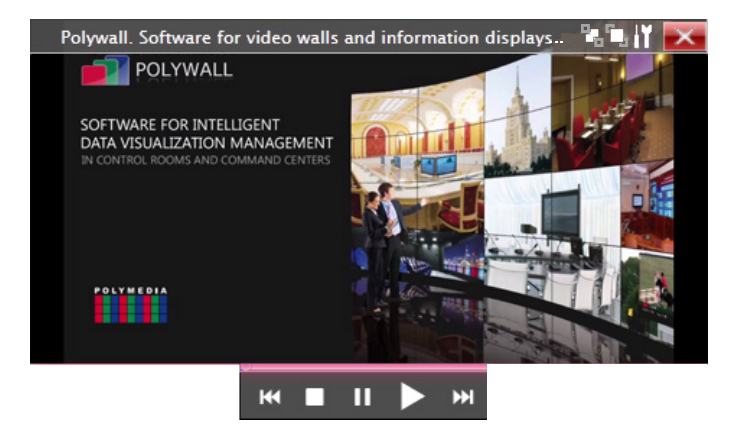

# **Microsoft Excel**

### **Functionality:**

- document navigation in 4 directions using arrows;
- scaling using '+' and '-' buttons;
- shift to page up/down using '▷▷' and '◁◁' buttons;
- shift to first/last page using '|ଏଏ' and '▷▷|' buttons.

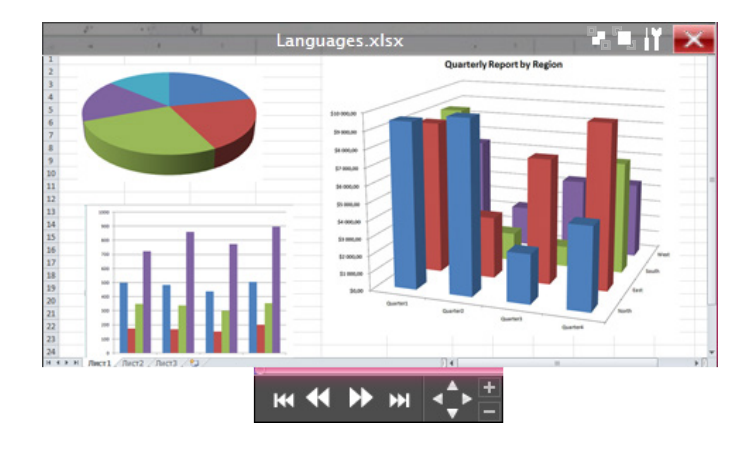

# **IP camera and Stream video**

#### **Functionality:**

**PRO** 

- refresh the source.
- use VLC/Datapath SQX/Matrox IPX. (Set desired option in Visualizer configurator GUI).

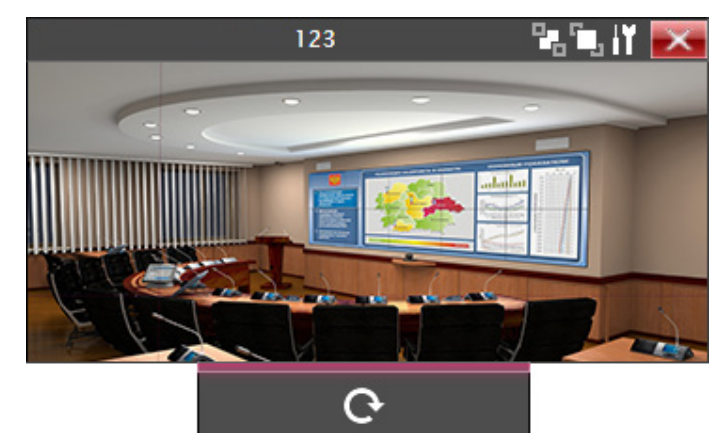

# **Web-page**

### **Functionality:**

- Web-page navigation in 4 directions using arrows;
- scaling using '+' and '-' buttons.

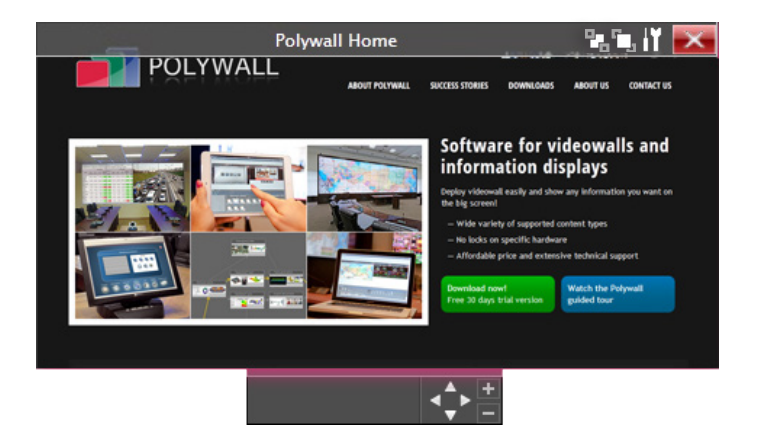

Control panels are absent for **Image**, **VNC**, **Hardware source**, **Polywall Agent**, **Application** and **Text** source types.

# **Source foreground / background at display Polywall source characteristics**

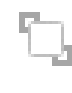

 $\Box$  To bring the source to front use button.

 $\Box$  To send the source to back use button.

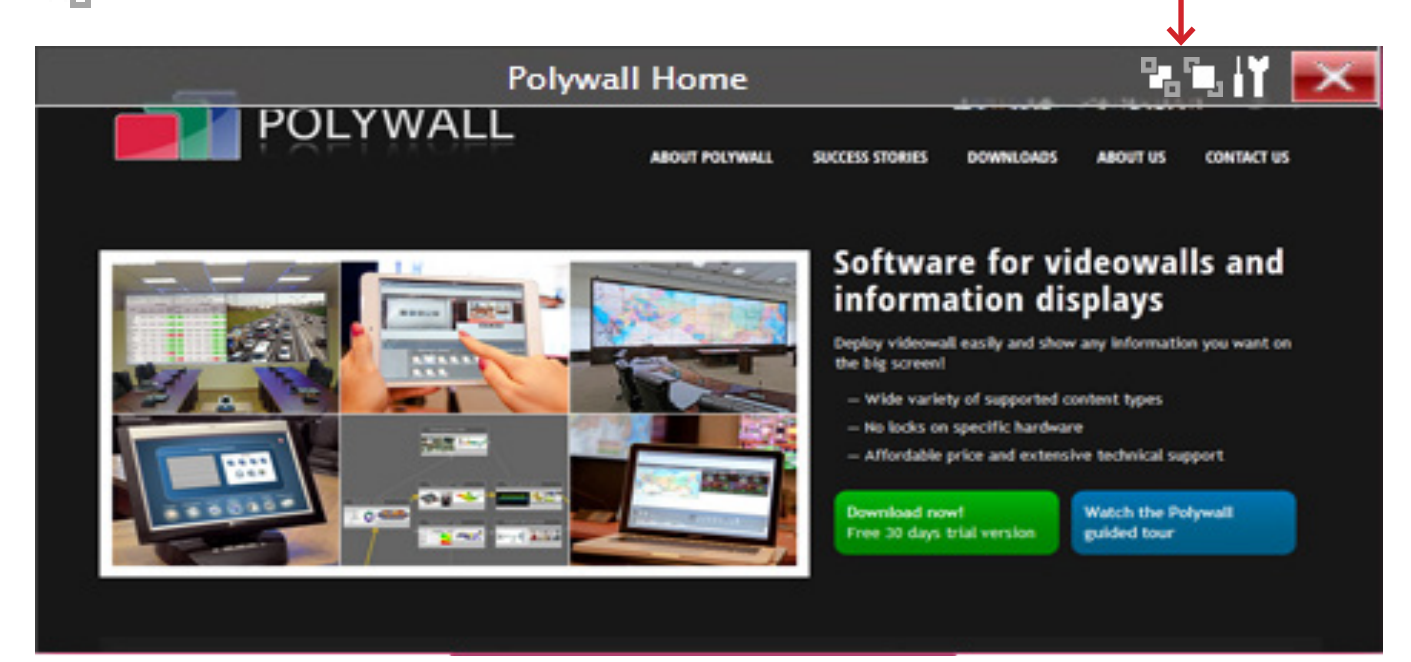

## **Additional data about the source**

Press the settings button at the panel with the source name. Data source characteristics depend on the data format.

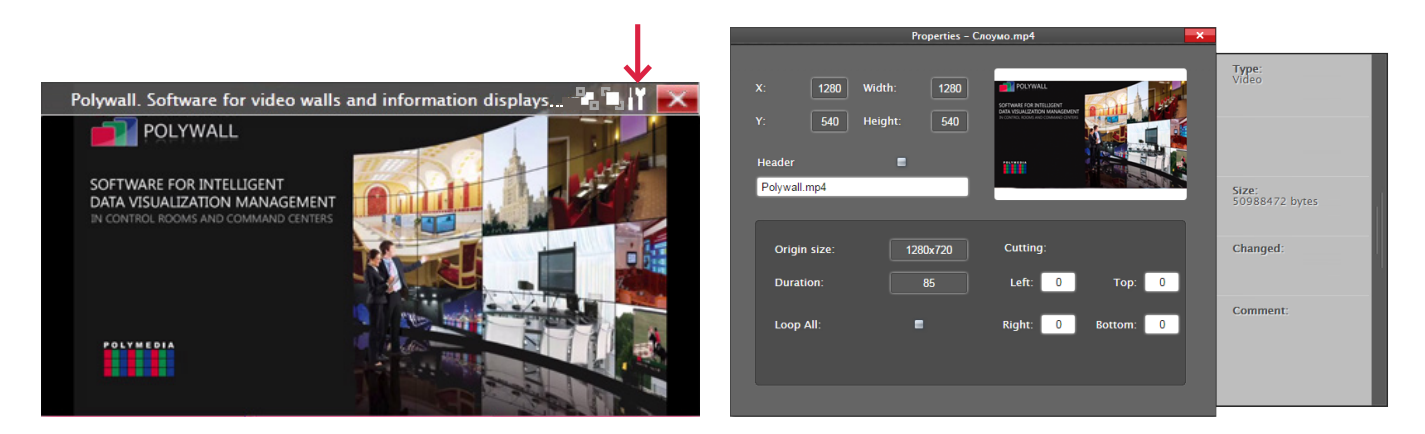

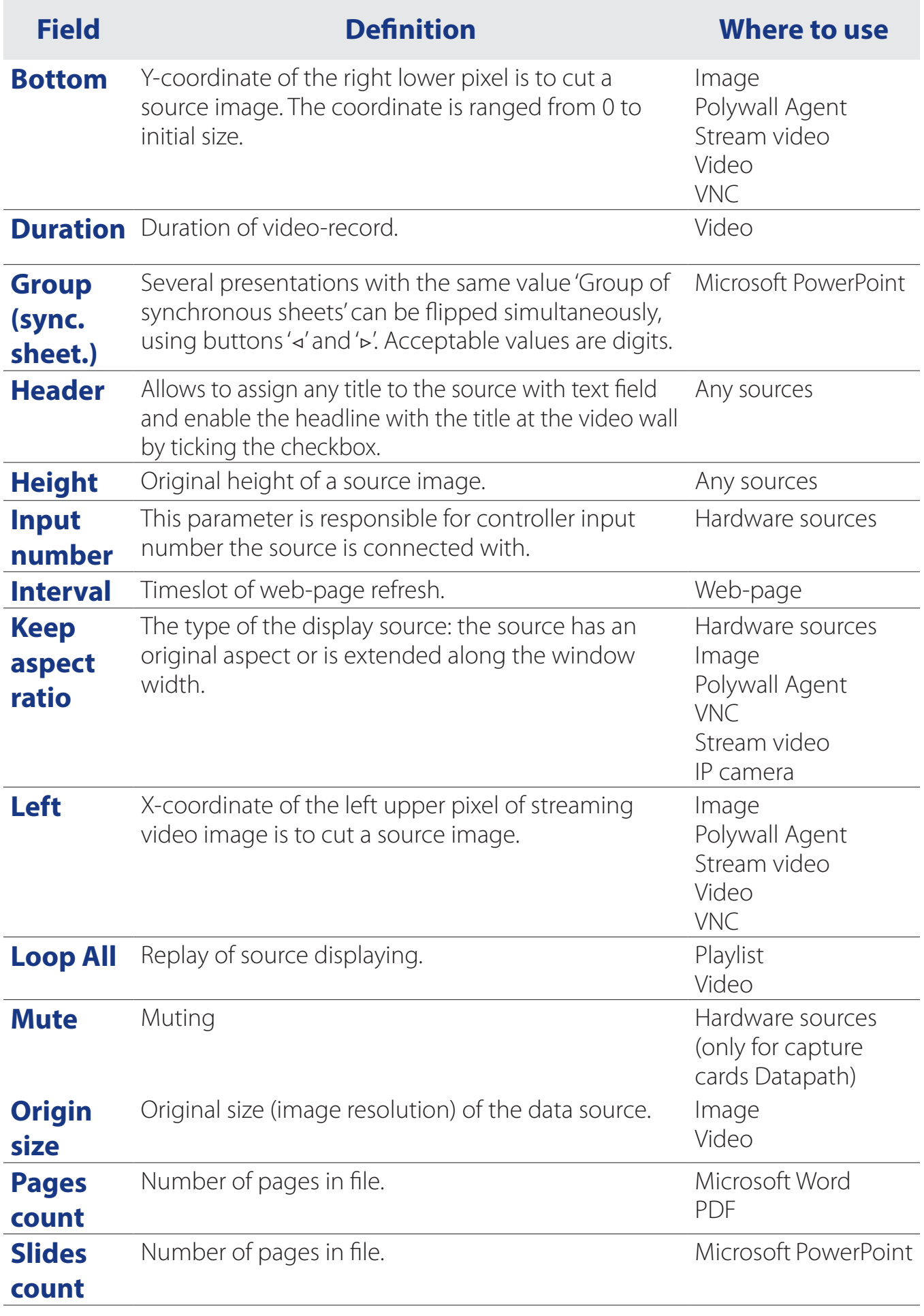

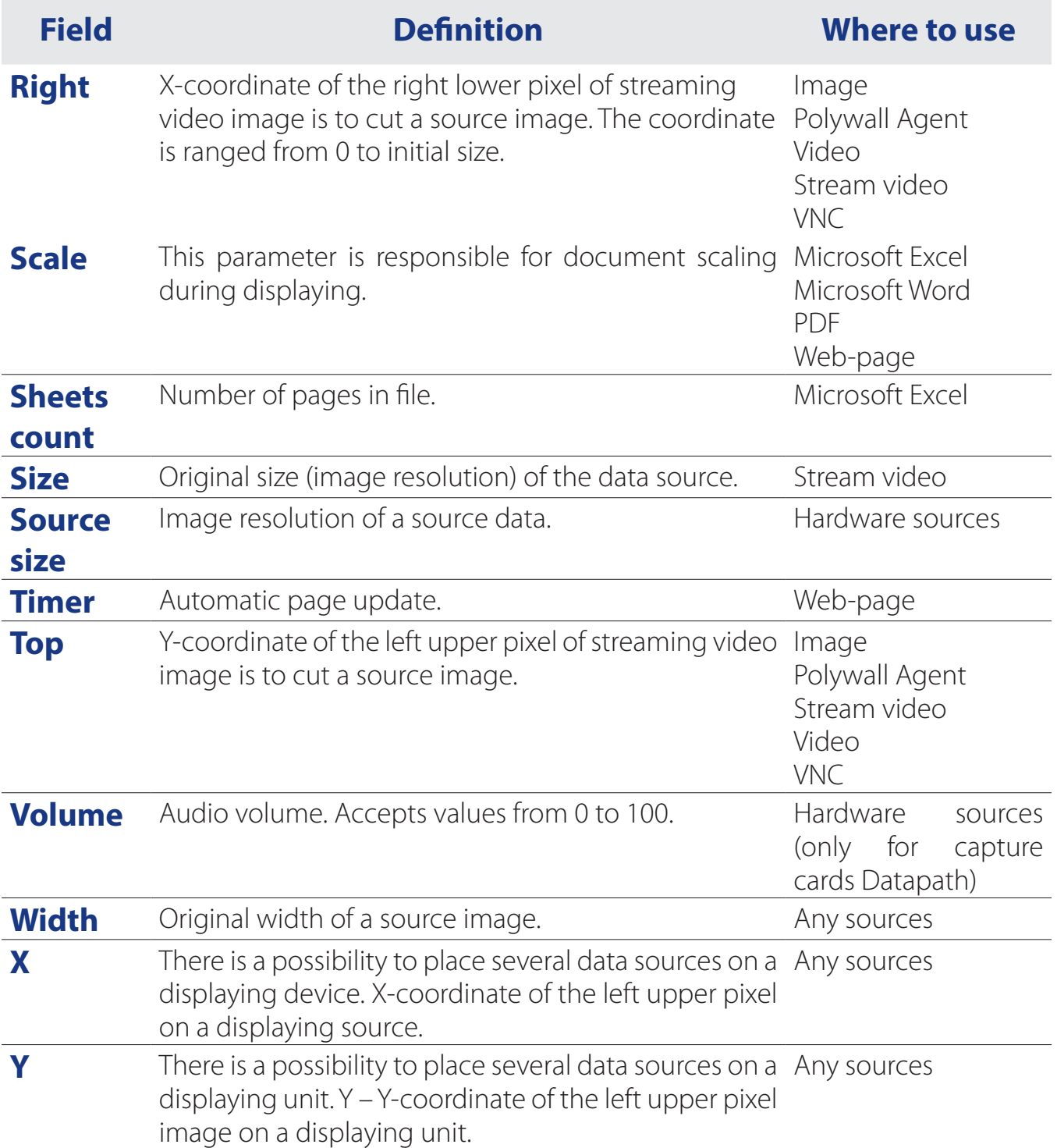

# **Create source**

At the files-sources control panel press the '**Create source**' button.

### **Select source type:**

- Stream video,
- Ip-camera;
- Web-page,
- Virtual Network Computing Client (VNC),

Text.

## **POLYWALL PRO** Polywall Agent, Application, Playlist.

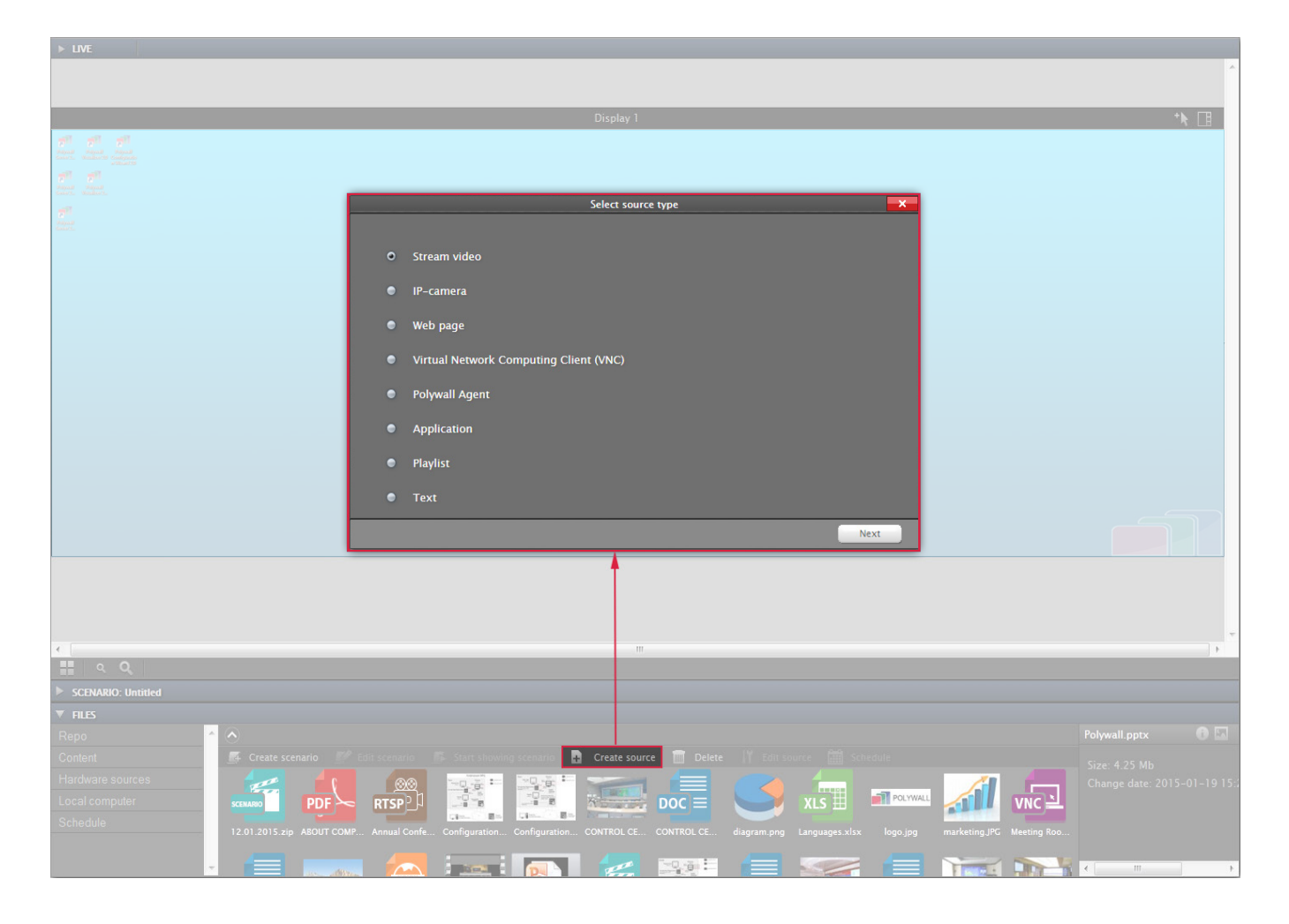

The settings of the created source depend on the selected source type.

If the source is password protected press '**Secure access**' and enter login (if any) and password to the corresponding fields. Basic-authorization is supported for web-pages.

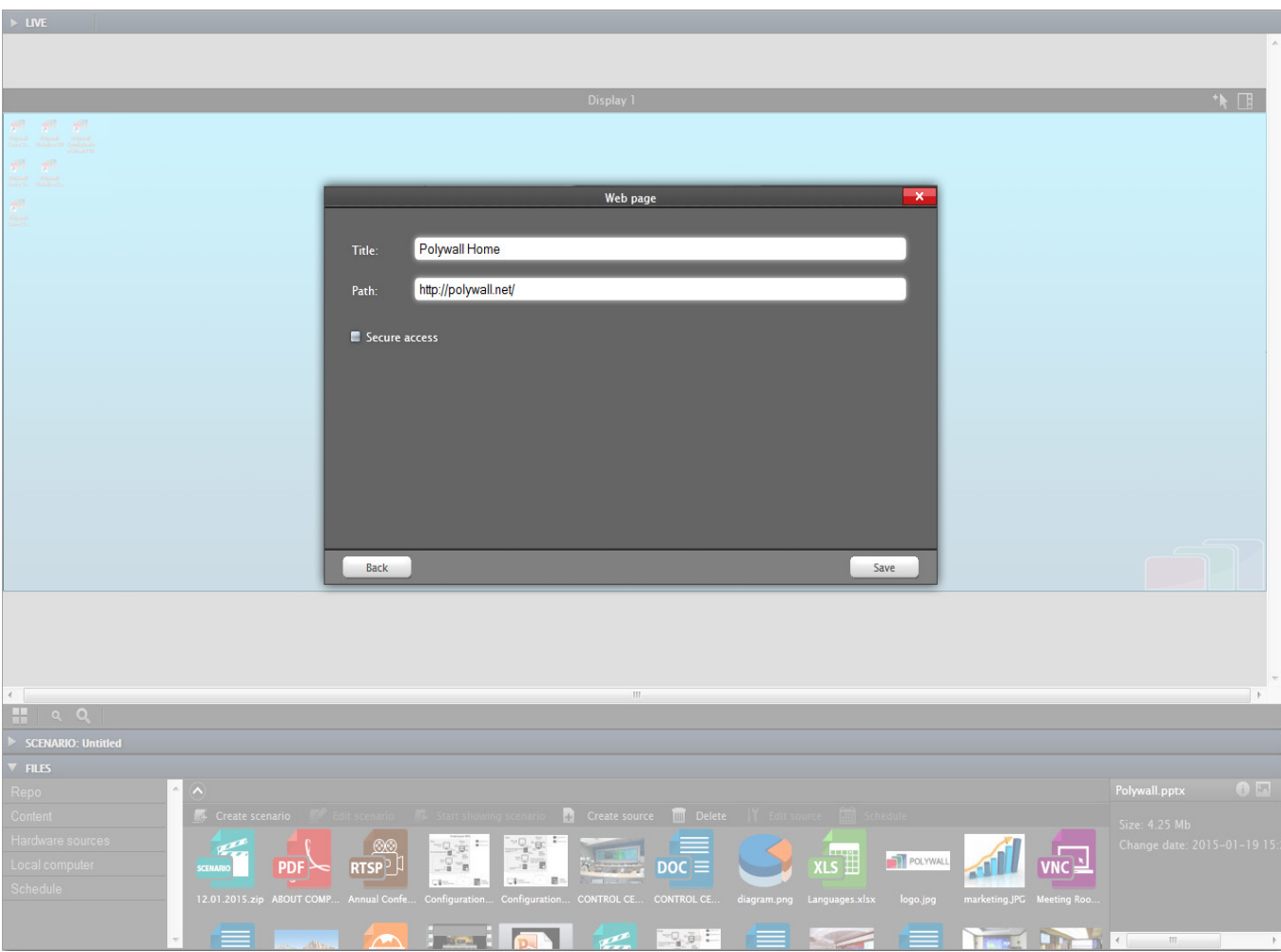

#### **Rules to fill in the field 'Path' for sources:**

- **Web-page**: Url-address as 'http://…';
- **VNC Protocol**: IP-address of computer;
- **Stream video**: URL address as 'rtsp://IP-source\_address:port/name'.
- **Polywall Agent**: IP-address of computer;
- **Application:** similar to application launch via command line (for example, 'c:\windows\system32\notepad.exe').

For the source «IP camera» enter the ip-address, select brand and model of the camera.

For the source «Stream video» set buffer option to change delay for the stream (for Datapath SQX and VLC only).

**PRO** The final URL for the IP camera stream can be seen after ticking the last checkbox.

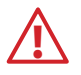

**!** In case of using Datapath SQX or Matrox IPX cards do not forget to choose correct setting in Visualizer configurator.

# **Scenario**

To create a scenario create scenes, fill them with the needed content and link them.

## **Create scenario**

At the files control panel press the '**Create scenario**' button. In the opened section '**Scenario**' the first scene will be created at default.

## **Lock screen**

Possibility to lock an entire screen while displaying any scene.

It allows you to keep a content unchanged in the locked screen while scenario playing.

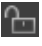

Press lock screen button to enable this function.

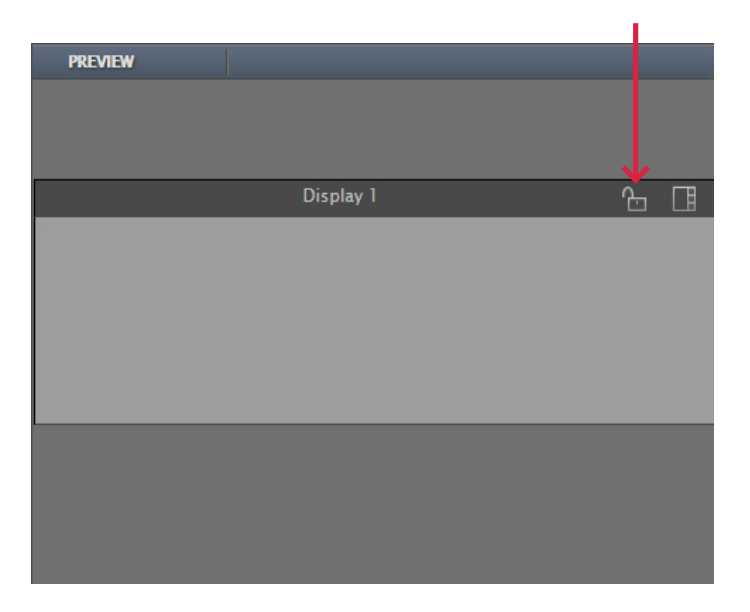

Display color will be changed.

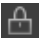

Press unlock button to unlock the screen.

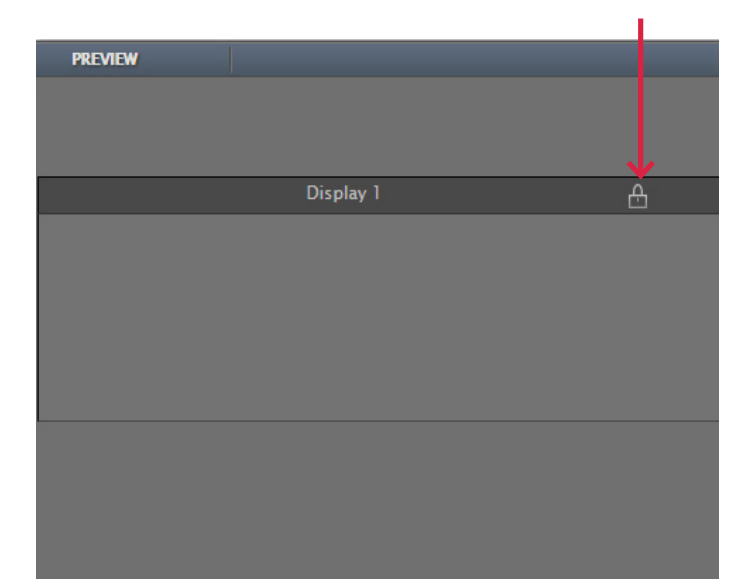

## **Scene creating**

Select "Create scene' instrument and press mouse in the free space of 'Scenario' section.

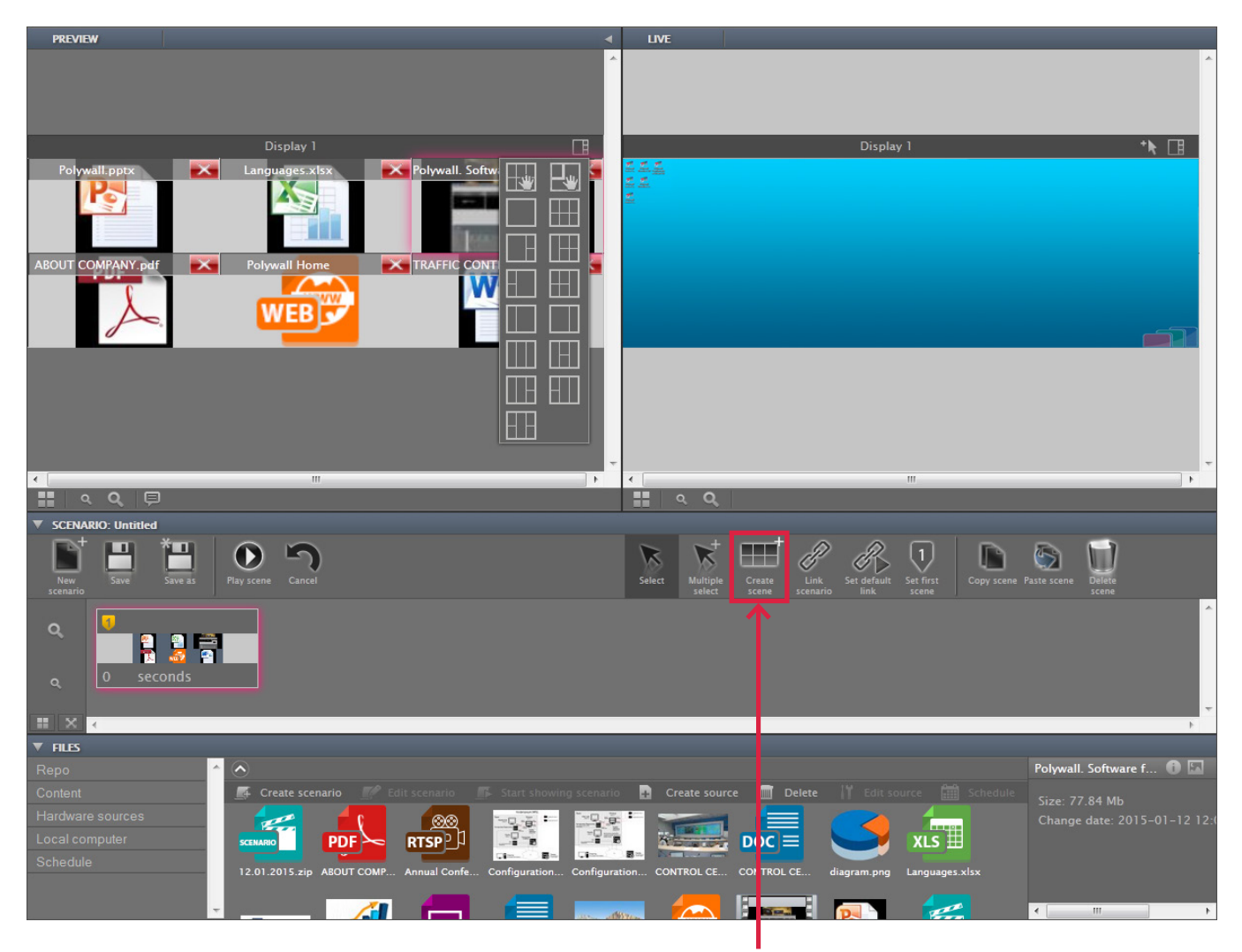

## **Filling in scene content**

In '**Preview**' section select layout for available display units and drag the needed content into the selected layout of each pixel.

## **Preliminary setting of scene sources**

Press the source setting button.

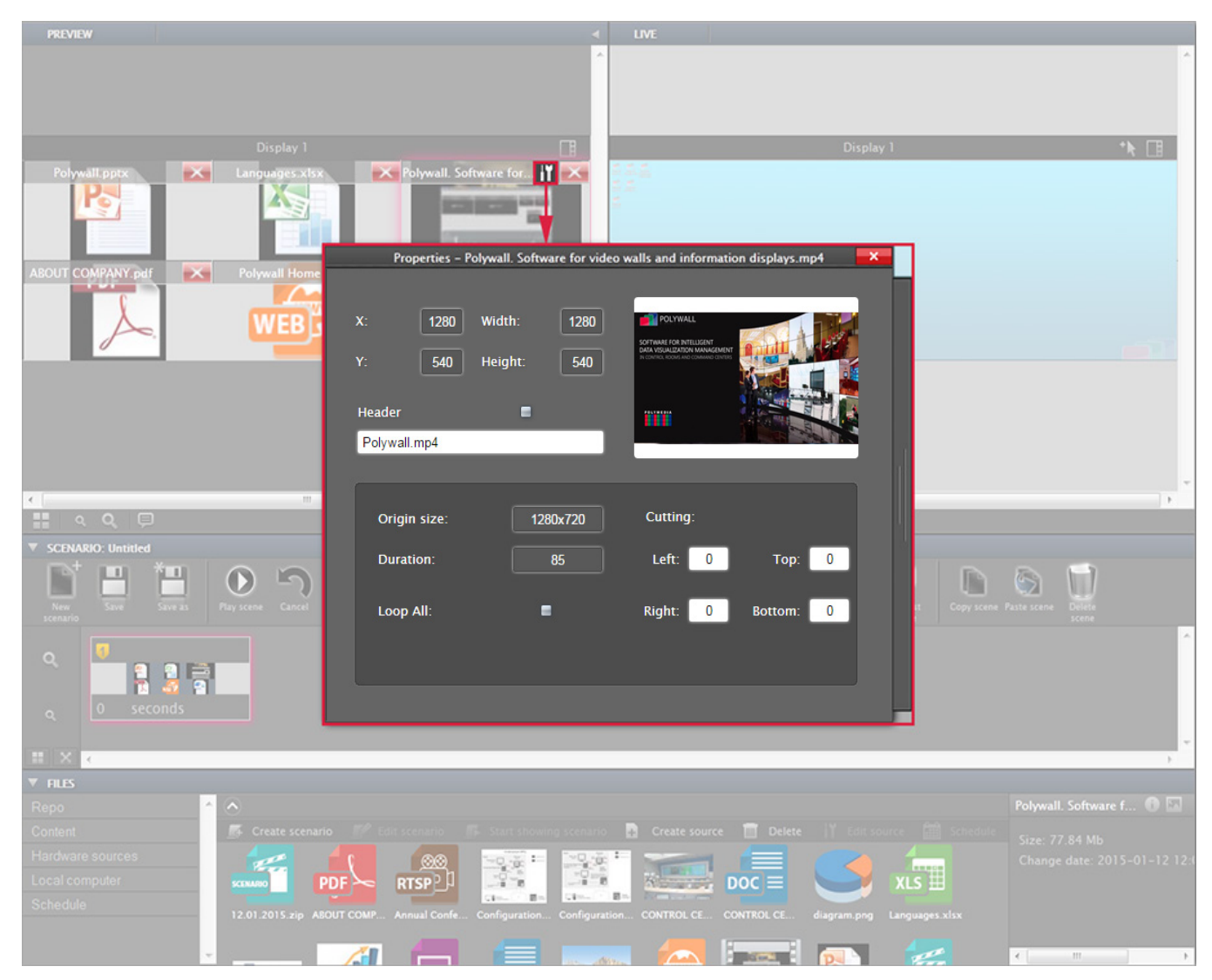

Data sources characteristics in preliminary setting are equal to source characteristics during displaying (see Polywall source characteristics) and depend on data format. Below the additional setting are provided for preview.

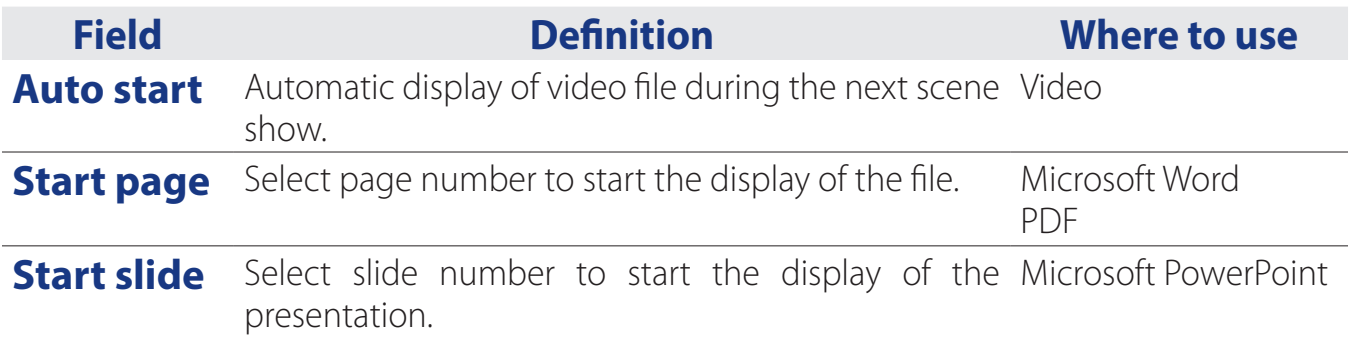

# **Linking the scenes**

Select '**Link scenario**' instrument and connect 2 scenes in the scenario graph.

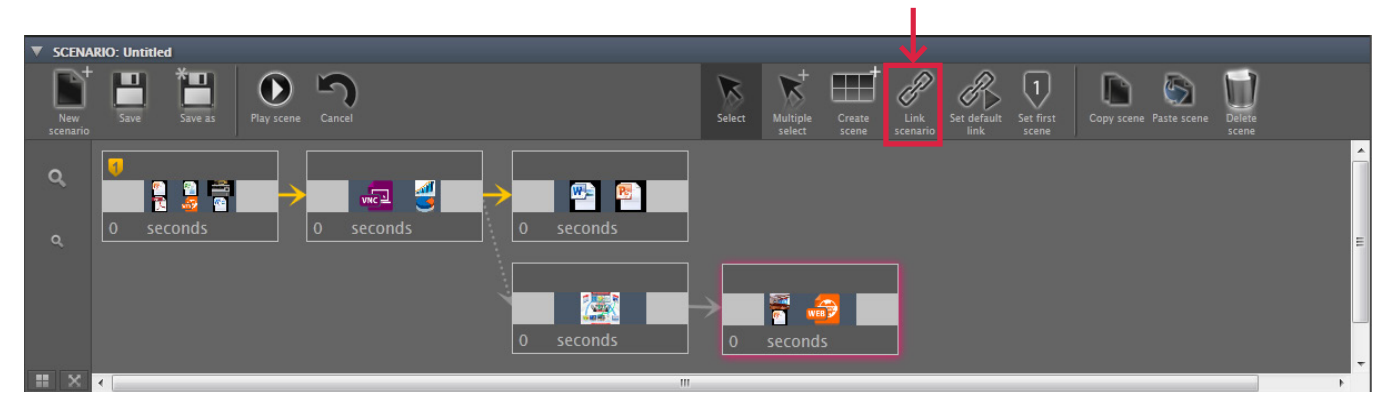

## **Linking types**

Linking can be basic and alternative. In case of several scenario variants the scene with basic link will be displayed.

Press '**Set default link**' button to set the existing link as default.

# **Parallel scenarios in scenario graph**

Select one of parallel scenarios and set the first scene using '**Set first scene**' button.

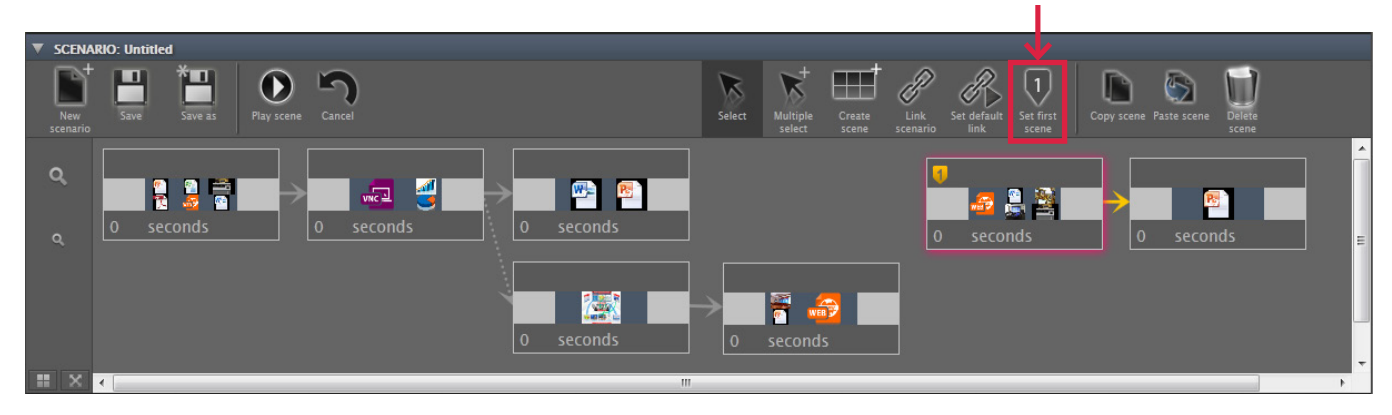

## **Scene management**

It is possible to scale both the content of 'Scenario' section and the section 'Scenario' itself. The copy, paste, scene erase, and select one or several scenario elements functions are provided.

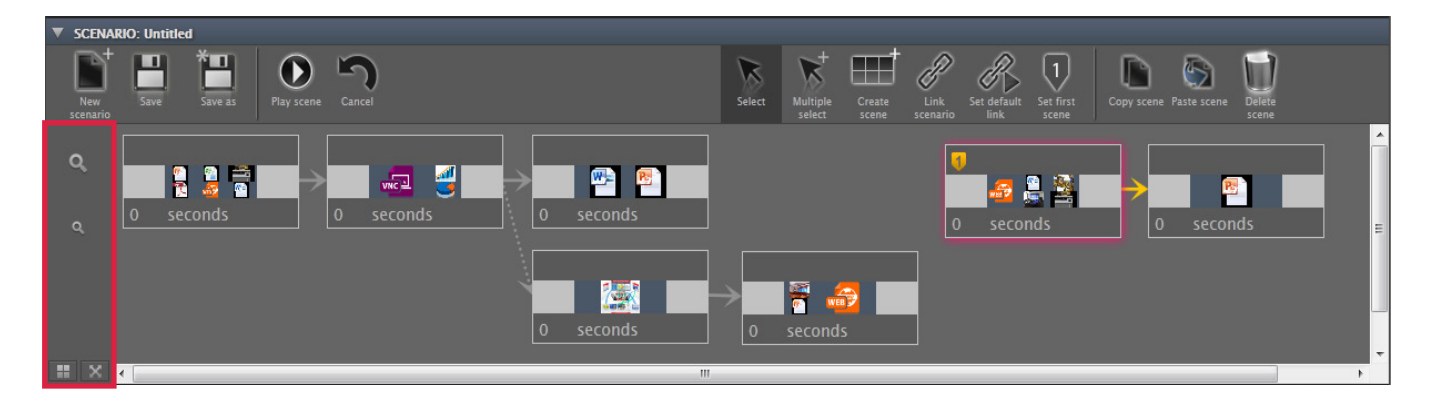

### **Scene naming**

Press left mouse button to the grey field of scene heading and enter scene name.

## **Setting of scene display duration**

In the lower part of the scene set timing for scene display according to schedule.

**1** Time setting does not affect the scenario display from the edit window.

# **Save scenario**

**Exclusive** 

After content layout is set press '**Save**' or '**Save as**' button.

# r  $\odot$ W Cancel Presentation Save  $\sqrt{N}$ ye<br>O

Select directory and file name.

Save source copies in the scenario file.

### **Without source copies you will not be able to:**

• rename sources,

**!**

• move sources to other directory.

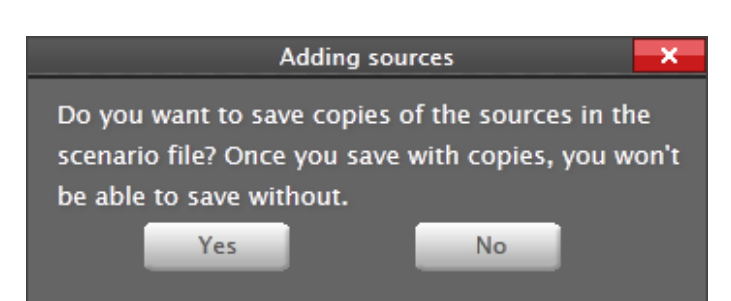

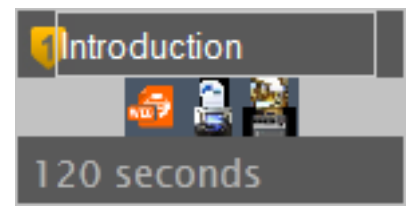

# **Scenario display**

## **Scenario display with possibility to select 'Play scene'**

Select scene and press '**Play scene**' and the content will be displayed on the display unit in the selected place.

In subsequent press '**Play scene**' button the next scene will be displayed.

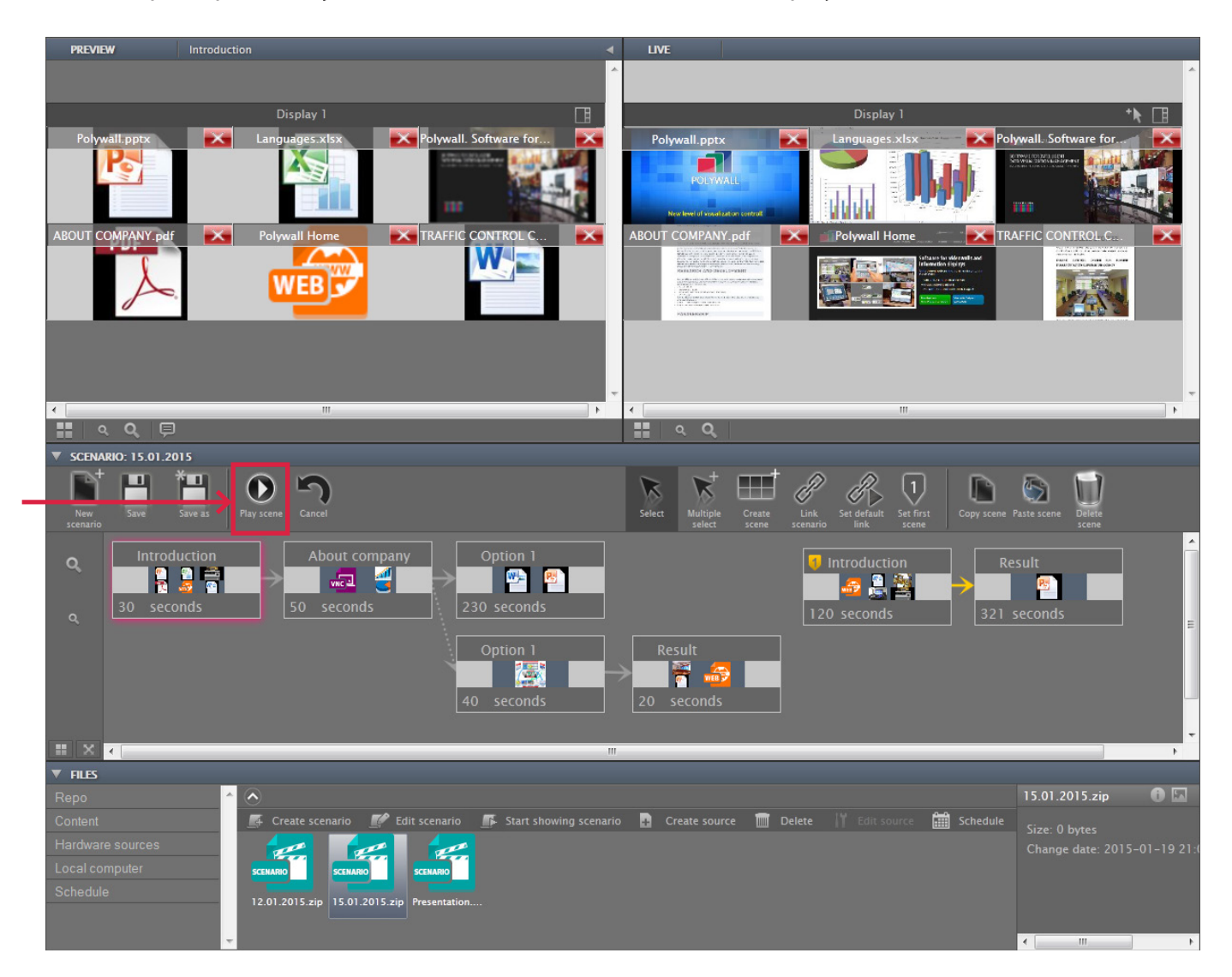

### **Scenario display with each scene timing**

In repository '**Schedule**' select the scenario and press '**Start showing scenario**' button at the control panel.

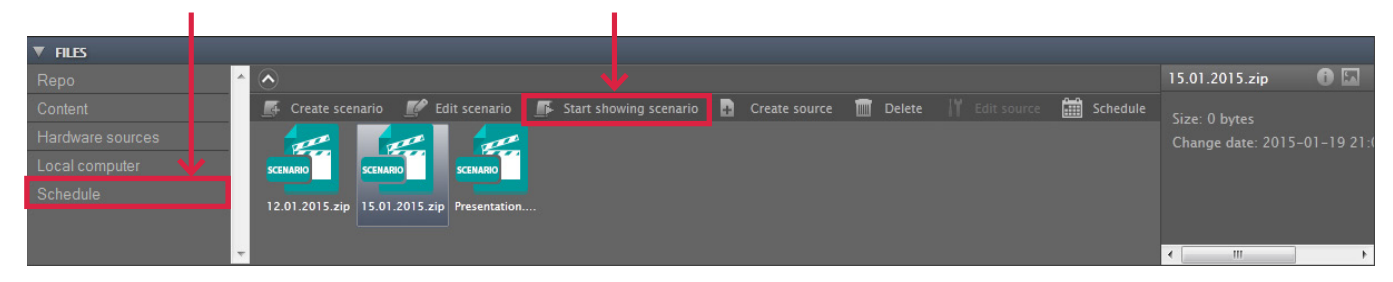

### **Stop scenario display**

During the scenario displaying in '**Display**' section the information will be provided on which scenario and scene are shown at displays.

In order to stop displaying press the button close displaying.

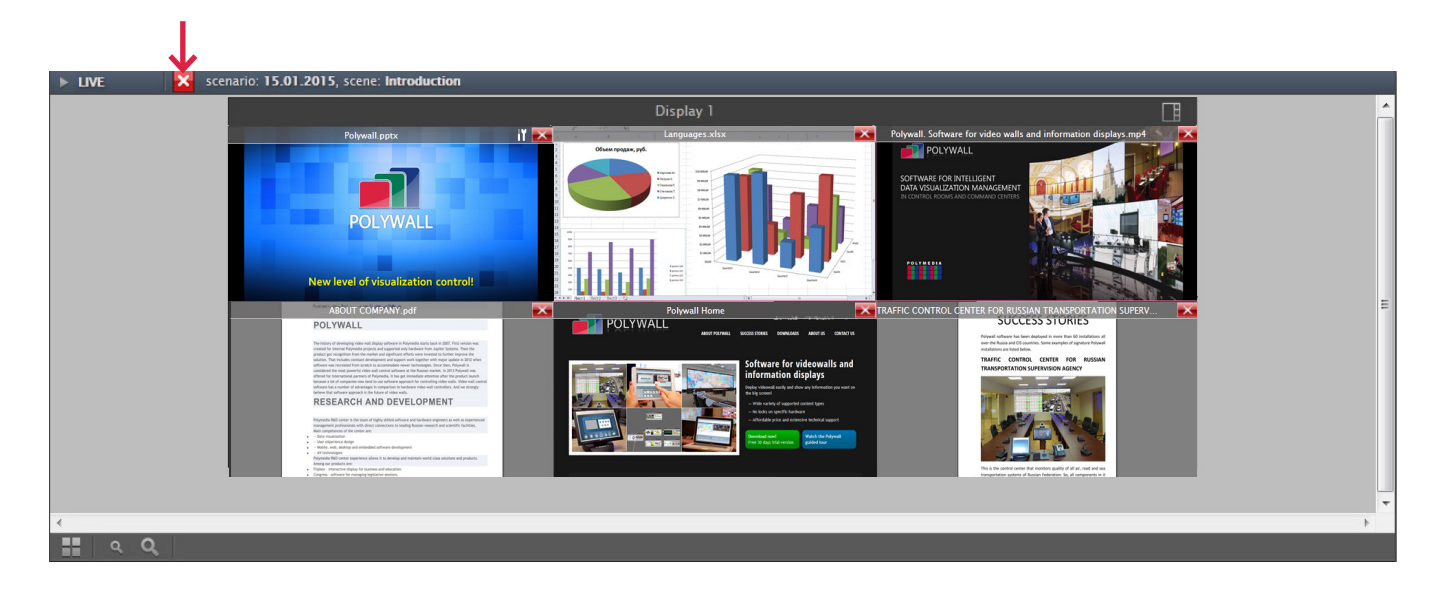

# **Open scenario**

Select a file with scenario in directory and press '**Edit scenario**' button. Selected scenario will be opened in scenario graph.

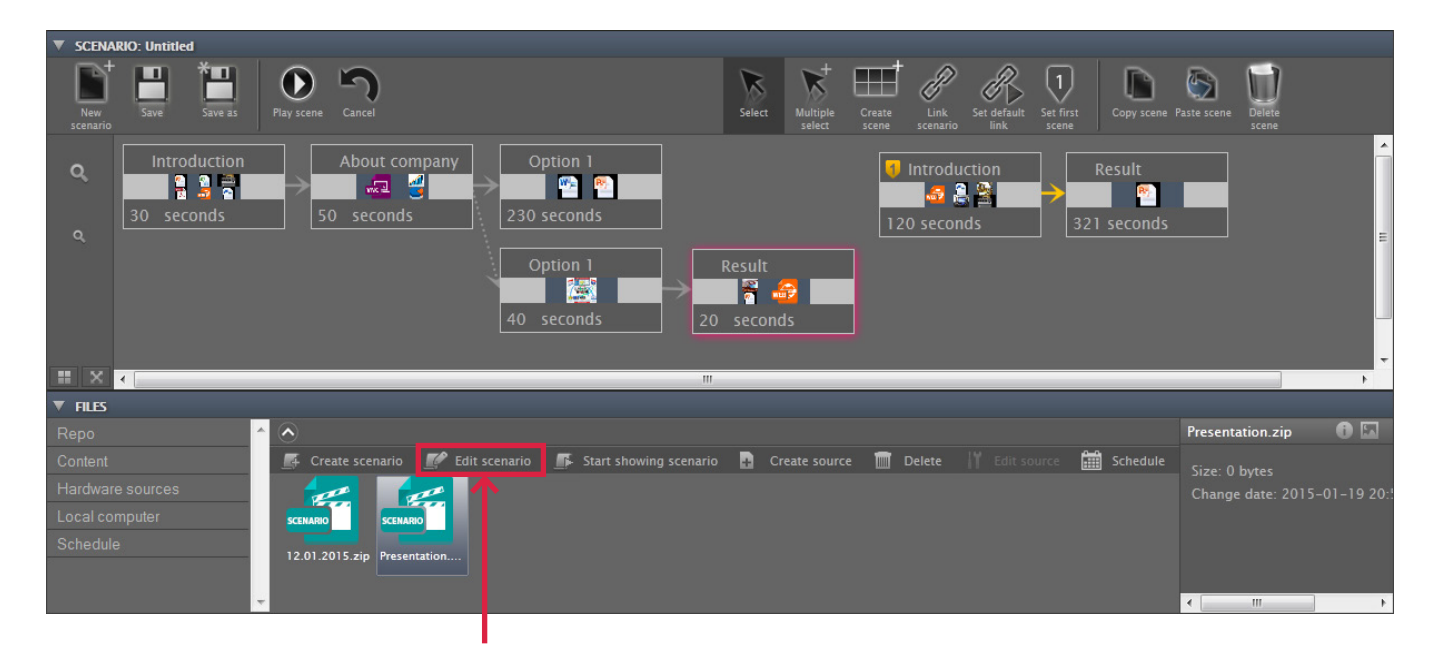

# **Schedule**

Schedule is created at the current day. By the end of the current day the last scenario from schedule is shown until it is closed in Designer. After the Designer tab is closed the scenario display will continue as scheduled.

**Each schedule record** contains start time of displaying scenario and its name. All the scenarios in repository 'Schedule' are available for schedule creation.

Select directory '**Schedule**' and press '**Schedule**' button.

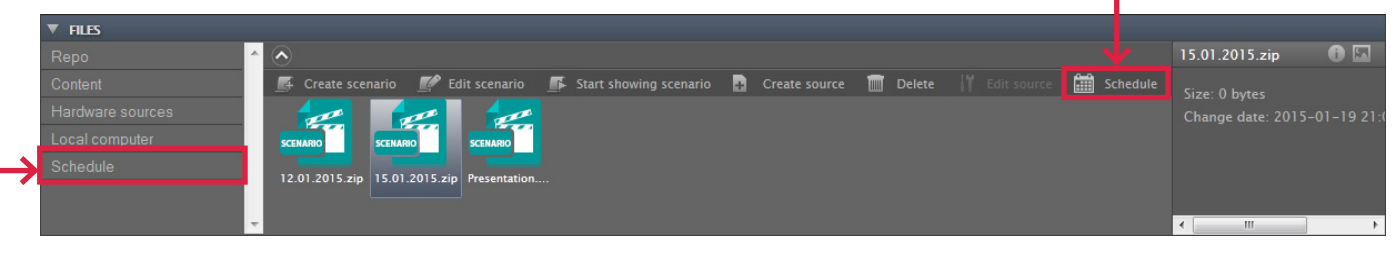

Each schedule record can be added or deleted.

# **Save schedule**

### **Save schedule editing.**

After '**Save'** button is pressed the records will be saved and sorted in order they are shown at displays.

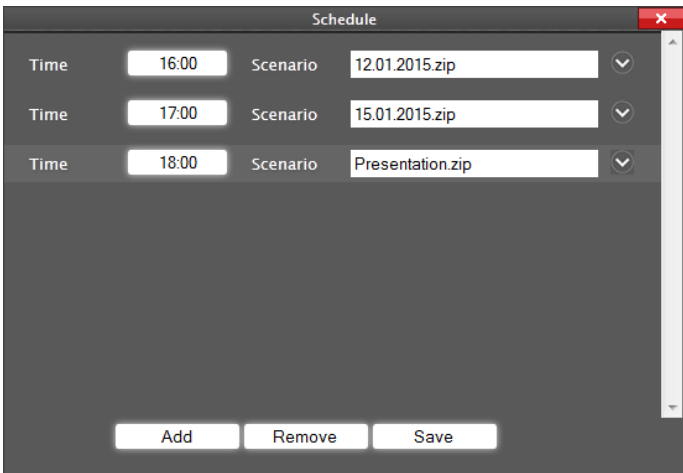

## **Stop scenario display**

During the scenario displaying in 'Display' section the information will be provided on which scenario and scene are shown at displays.

In order to stop displaying press the button close displaying.

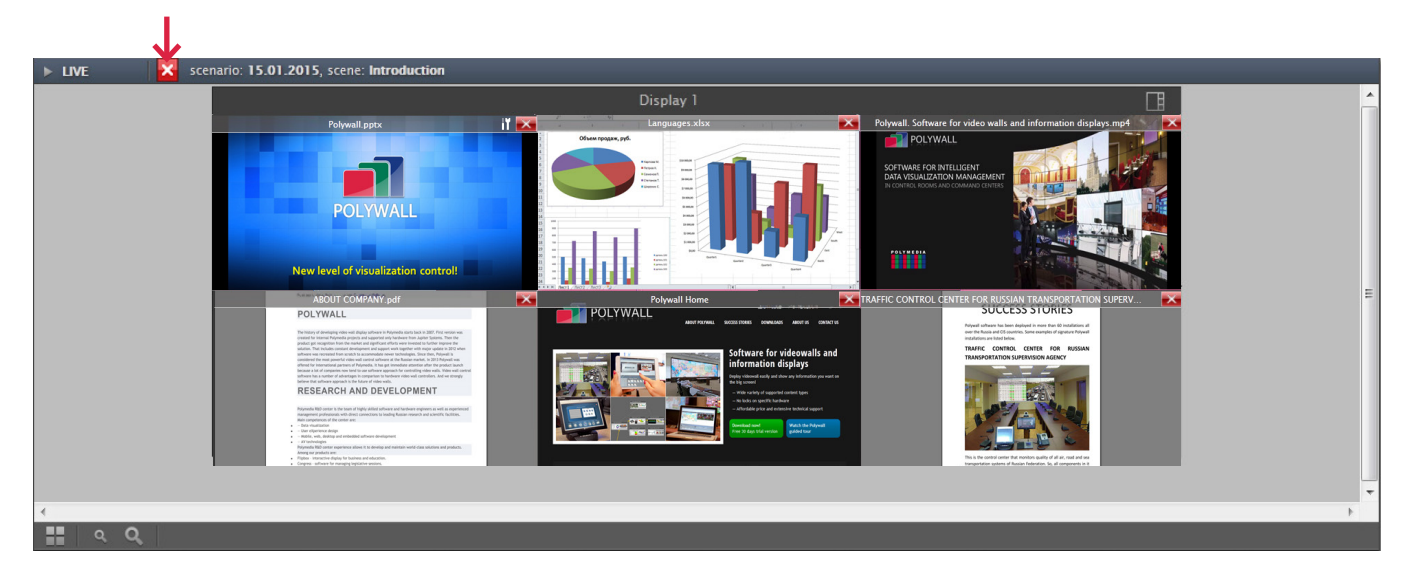

# **Appendixes**

# **1. How to play YouTube videos directly**

- 1. Open desired video in YouTube.
- 2. Click «Share» under the video.
- 3. Choose «Embed».

2 3 4. Copy the link without quotes and other additional symbols, for example, https://www. youtube.com/embed/XvB7hOY9m90.

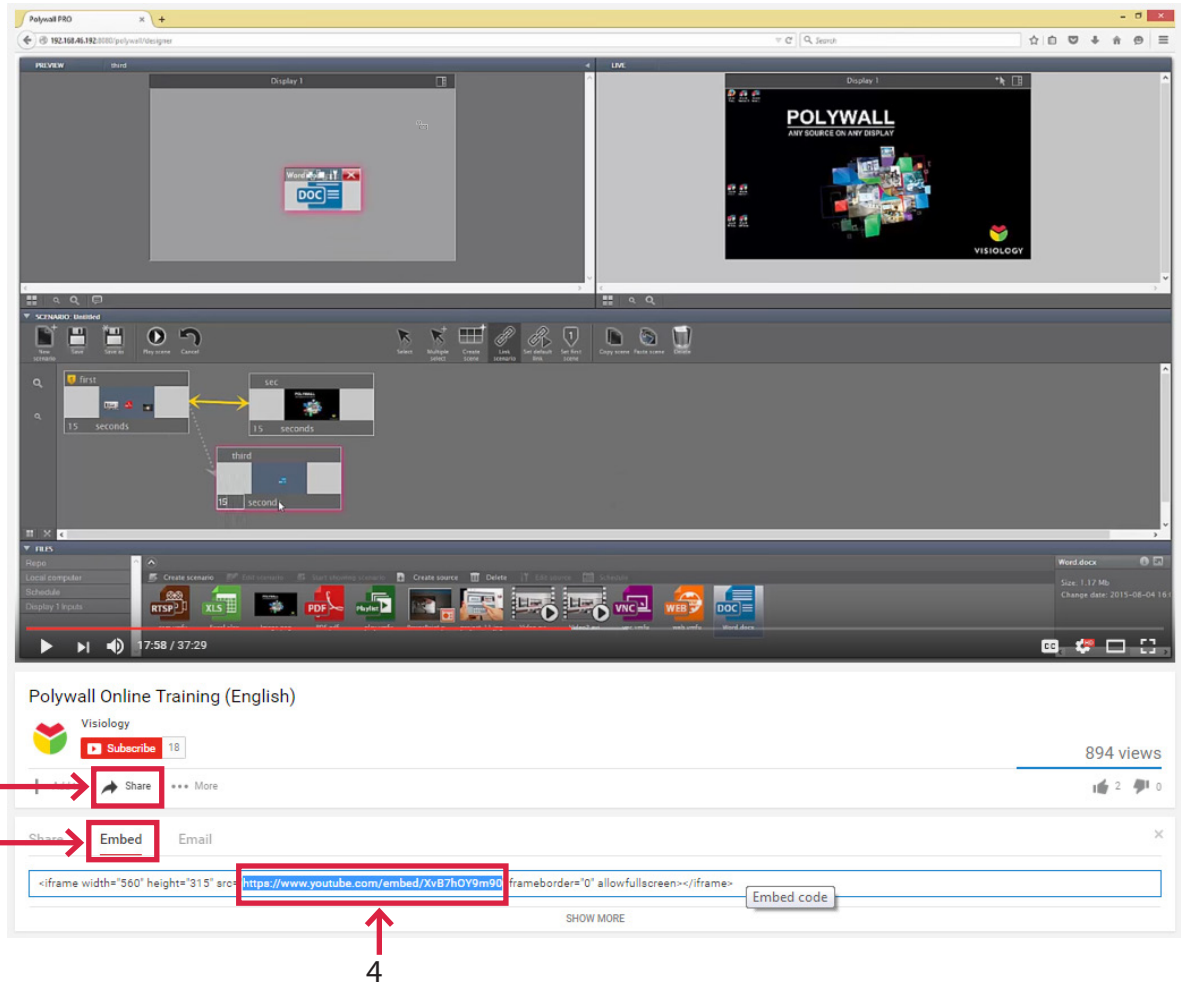

5. Add special parameters for hiding menu, bars and autoplaying to the link:

?controls=0&showinfo=0&autoplay=1&autohide=1 <https://www.youtube.com/embed/ XvB7hOY9m90?controls=0&showinfo=0&autoplay=1&autohide=1>

For example: https://www.youtube.com/embed/XvB7hOY9m90?controls=0&showinfo=0& autoplay=1&autohide=1%20%3Chttps://www.youtube.com/embed/XvB7hOY9m90?contr ols=0&showinfo=0&autoplay=1&autohide=1%3E .

6. Open Polywall Designer, create Web page source, paste the final link and put the source on the video wall.

# **2. Polywall TCP port numbers**

**8080** – Polywall Server and Polywall Designer (control web interface). **8081** – Polywall Worker. **8086-8087** – Polywall Visualizer. **9998-9999** – Equipment controller (Crestron/AMX). **5900** – Polywall Agent.

# **3. Contacts**

E-mail: polywall@visiology.com WWW: http://polywall.net/